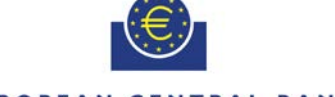

# **EUROPEAN CENTRAL BANK**

#### **FUROSYSTEM**

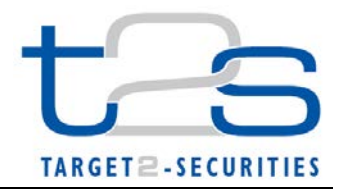

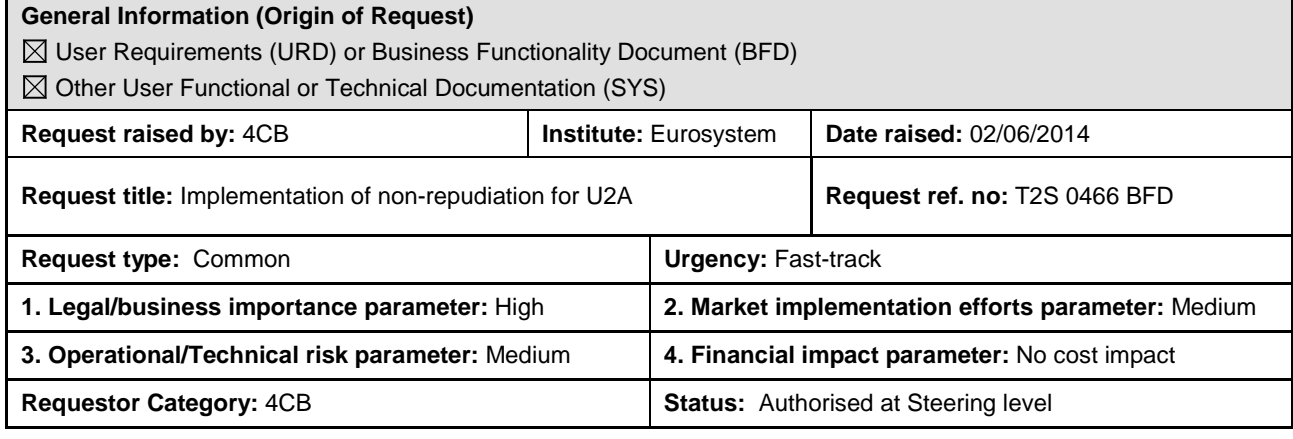

#### **Reason for change and expected benefits/business motivation:**

Though chapter 18 of the User Requirements Document (URD) expresses the general requirement that "... a very high level of security is requested in terms of confidentiality, authentication, integrity, access control and non-repudiation of the T2S information", the current design of Target2-Securities does not include the requirement for non-repudiation of changes performed via the T2S Graphical User Interface (GUI).

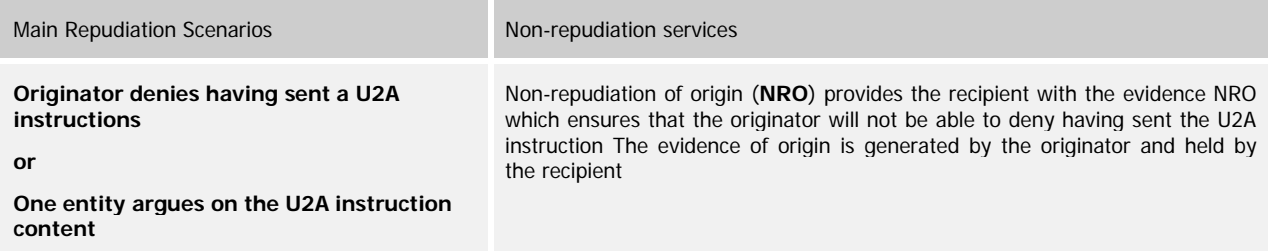

In September 2013 the Eurosystem presented three solutions for the implementation of non-repudiation of origin for instructions initiated in User to Application mode (U2A):

- Option 1: Implementation of NRO for each transaction initiated by a user,
- Option 2: Implementation of NRO for critical transactions only,
- Option 3: NRO achieved by "non-repudiation of emission", i.e. mechanism for signing digitally U2A messages at network level, and legal amendments.

After analysis of the feasibility and user-friendliness of the proposed solutions, a fourth option using existing security features in T2S and in the networks together with a legal framework similar to the framework known from TARGET2 was discussed.

From the Eurosystem's point of view, the security mechanisms already implemented at infrastructure and application level (i.e. in the fourth option) bring strong elements in terms of guarantee of the source (origin), integrity of the content and retention of evidence and provide an adequate solution available from the T2S go live. In order to be fully consistent, this technical solution has nevertheless to be complemented by a legal amendment in the Framework Agreement (FA) in order to recognize the evidences provided by the Eurosystem.

After consultation of the various bodies (CRG, ISSG and Legal experts), the first option was rejected, as it is degrading user experience too significantly. The third option was considered when preparing the Network Service Provider (NSP) License Agreement, but was rejected to ensure level-playing field amongst NSP.

The use of a digital signature (i.e. the second option) will improve the 'quality' of evidence retained. In that scenario, the user would be asked to introduce a PIN code for signature purpose whenever the instruction is initiated.

The Eurosystem is open to envisage the implementation of such digital signature for a set of sensitive instructions, but only in a future T2S release, i.e. after the go-live.

Due to the fact, that no signature has been implemented so far neither in the application nor on the network level, the CSDs requested in May 2014 the implementation of the second option for NRO for T2S U2A covering only selected user transactions.

In its July 2014 meeting the CSG endorsed the decision to implement option 2 ahead of the migration of Wave 2. Before that, entities migrating in Wave 1 have accepted option 4 as an intermediary solution.

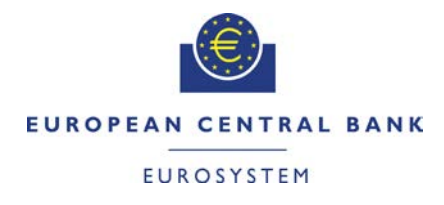

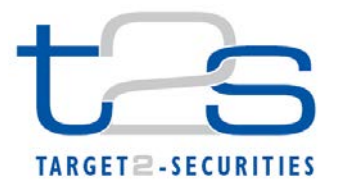

In its September 2014 meeting the CRG increased the number of functions /screens to be digitally signed from 14 / 16 to 50 / 61. In addition, in its September 2014 meeting the PMG requested to make the solution available for user testing before start of community testing for wave 2. The 4CB are analysing by end 2014 whether (i) the significantly increased scope can still be delivered by March 2016; and (ii) a "demo" version of the solution limited to a few screens already can be delivered late 2015.

In this context, the present CR aims at describing the scope and the detailed requirements for the implementation of option 2 for non-repudiation of origin in T2S U2A mode, to be implemented for T2S fast-track release 1.1.

**\_\_\_\_\_\_\_\_\_\_\_\_\_\_\_\_\_\_\_\_\_\_\_\_\_\_\_\_\_\_\_\_\_\_\_\_\_\_\_\_\_\_\_\_\_\_\_\_\_\_\_\_\_\_\_\_\_\_\_\_\_\_\_\_\_\_\_\_\_\_\_\_\_\_\_\_\_\_**

### **Description of requested change:**

Besides the existing implementation for A2A instructions, non-repudiation of origin (NRO) must also apply for the most critical U2A instructions by attaching a digital signature to the instruction via PIN entry by the user. The use of digital signature for non-repudiation of origin is regulated in the Directive 1999/93/EC of the European Parliament and of the Council of 13 December 1999 on a Community framework for electronic signatures, Article 2, No.2:

"[…]"advanced electronic signature" means an electronic signature which meets the following requirements: (a) it is **uniquely linked** to the signatory;

(b) it is capable of identifying the signatory;

(c) it is created using means that the signatory can maintain under his sole control; and (d) it is linked to the data to which it relates in such a manner that any subsequent change of the data is detectable […]"

The signature solely does not protect the actors against repudiation i.e. the denial by one of the entities involved in a communication of having participated in all or part of the communication. The non-repudiation functionality can be obtained by associating the digital signature technique with a trusted archiving system, i.e. legal archiving, able in case of legal action to provide evidences and to prove that an event actually occurred in the past.

The solution relies on the security services provided by the selected from the T2S Actors Network Service Providers as from the Licence Agreement and more specifically described in the specifications, in particular in Section 4 of the Technical Requirements.[1](#page-1-0)

Functioning of the digital signature

-

- In order to perform a digital signature, the user needs a private key associated with a public certificate stored in a portable device (smartcard or USB token) accessible by introducing a PIN code. The same PIN will be used for signing of the selected instructions initiated by a user.
- The signing of the instruction is performed either in two-eyes mode or in four-eyes mode. When the triggering of the instruction requires four-eyes mode, both the user who submits the instruction and the user confirming the instruction have to sign the instruction and respectively the confirmation with a single signature each.
- The certificate to be used for the digital signature will be issued by the NSP and stored on the same device used for storing the certificate for the user authentication.
- The procedures related to the management of the digital keys issuance, distribution, revocation, locking after failed attempts, credential management, etc. - are individual and specific to each Network Service Provider and the description can be found in the technical documentation attached to the contract signed by each Directly Connected Actor and the selected Network Service Provider. In general, the rules and procedures applicable to the authentication certificates provided by the selected NSP will apply also to the digital signing certificates. However, there will be no interference between both certificates.
- The signing process will rely on time stamps provided by trusted external sources the NTP service using several trusted sources in BdI and DCF77 in BBK will be used in order to synchronize the time clock of the mainframe where PROD is running. All the other systems in T2S will be synchronized with that mainframe. T2S should govern the time of the applet in the signing process.

<span id="page-1-0"></span><sup>&</sup>lt;sup>1</sup> Note that the perimeter of the T2S Security Requirements and Controls does not include the connectivity services provided by the NSP (FA, Schedule 10, § 1.2; see also FA, Schedule 10, Annex 1 – Information Security Policy for T2S, § 6.2.3 about Third Party service providers).

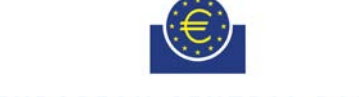

### **EUROPEAN CENTRAL BANK**

#### **EUROSYSTEM**

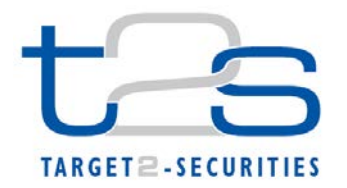

- For each of the proposed U2A functions mentioned in the table below, the user will be asked to enter the PIN for signature purpose whenever the instruction is submitted. Only screens used for performing sensitive U2A functions require entering the PIN. The same rules will apply to all T2S Actors, including the T2S Service Desk<sup>2</sup>.
- After entering of the PIN, the private key of the user is used to sign the instruction. The user has to receive a display of the whole message content before signing. This signed request is posted to the U2A application. On the server side the application must verify the signature in order to process the request. This solution must be integrated within the signature solution of T2S.
- Signatures contained in U2A instructions are created by the originator and verified by the recipient (T2S) at runtime.

#### Trusted archiving

- The digital signature must be stored in the inbound communication table of the Interface Domain, which is itself stored at the end of the day in the Legal Archiving (LEA).
- Legal Archiving will store the messages as sent by the Interface Domain, including their signature. LEA does not control signatures, and does not check their existence. For the four-eyes mode both messages (instruction and confirmation) including their signature will be kept.
- The operational service that will make use of the stored information/signatures/logs of both Interface Domain and Legal Archiving storing (when data is not accessible anymore in the Interface data stores), perform the verification of the signature as it was performed at runtime (maybe some years ago), will be the same as for A2A.
- The retrieval of archived data aims only at meeting requirements from a legal nature and therefore the answer to an archive request is not to be expected on a "real time" basis (response time up to 3 days) {T2S.17.130}.
- No dedicated customer queries and reports on NRO related static and dynamic data will be possible.
- The support procedures related to non-repudiation of origin under the responsibilities of the T2S Service Desk will be described in the MOP.

### Other technical requirements

l

• Requirements to be confirmed for the Java Applet solution include the signing of the applet code and compatibility of the Java Applet with CITRIX and Microsoft recommendations for terminal servers.<sup>3</sup>

### Possible impacts on T2S Actors and T2S Service Desk staff of the applet solution used for the implementation of the second option as defined in Attachment 1 to the NSP "Licence Agreement"

- Provisioning of a desktop system that reflects the particular restrictions of the proposed Java Applet solution<sup>3</sup>:
	- Operating System (for example: Windows 7 Professional, 32 Bit)
	- Browser (for example: Internet Explorer 10 or/and Firefox 31.0)
	- JRE version (for example: Java 1.7 Update 51)
	- Public-key certification standard (e.g. PKCS#11)
	- Adaptation of the local firewall and security policies in order to enable the applet download, HTTPS file transfer, access to certificate, etc.
		- Bring the updates into action in a big bang approach, etc. (details to be provided later on)

<span id="page-2-0"></span><sup>&</sup>lt;sup>2</sup> The T2S Service Desk will use the U2A functions in the table only in contingency mode as foreseen by the MOP ("act on behalf").

<span id="page-2-1"></span> $3$  Note: the requirements are driven by the third party vendor and are out of control of T2S. Updates on reqular basis are possible. The compatibility of the Java Applet solution regarding Citrix and Microsoft recommendations for terminal servers, as requested by CSDs, has to be confirmed.

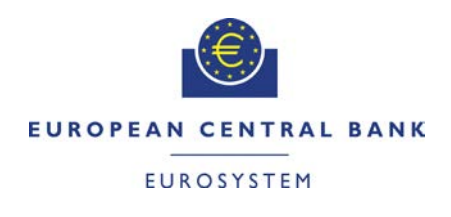

-

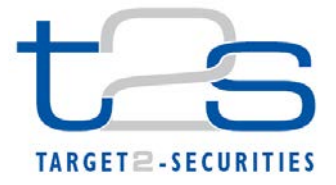

• These specifications must be also in line with the compatibility matrix supported by the NSPs as per the following table<sup>[4](#page-3-0)</sup>:

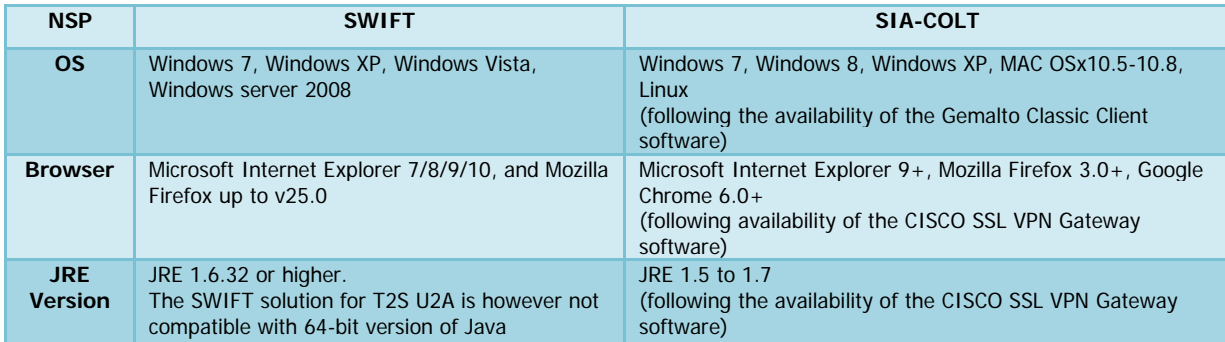

<span id="page-3-0"></span> $^4$  Changes to the data listed in the table are possible. Data is under the responsibility of the Network Service Providers. Updates as well as the settings valid at the time of implementation of the change request in the T2S test and production environments will be provided by the selected NSP.

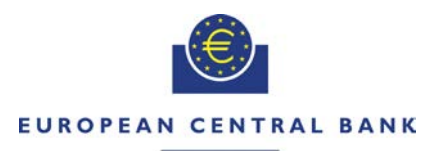

#### **EUROSYSTEM**

 $\overline{a}$ 

<span id="page-4-0"></span>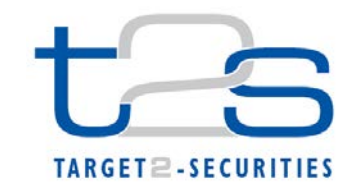

#### **Proposed list of sensitive U2A functions and corresponding GUI screens**

The NRO mechanism must be implemented for the U2A functions and respective GUI screens generating U2A instructions listed in the table below. Related "delete" and "restore" functions mainly accessible through the "List" or "Details" screens were added to the list, where available, in order to have a consistent approach on the nonrepudiation solution, i.e. consider all functionalities related to the input screen which may have an impact on the customer's data/balances once triggered.

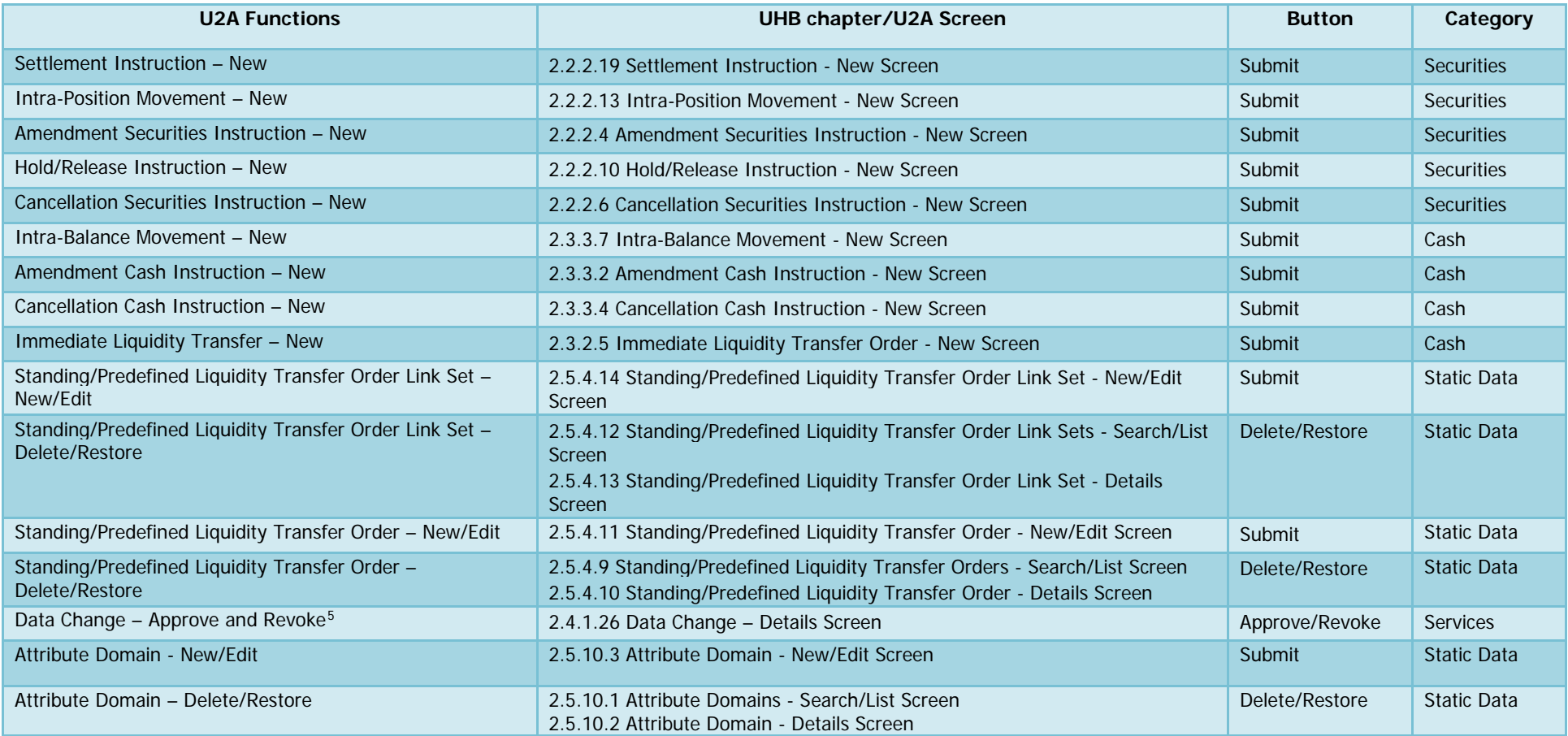

 $5$  In case of four-eyes mode both the user who submits the instruction and the user confirming the instruction have to sign the instruction and the confirmation with a single signature each.

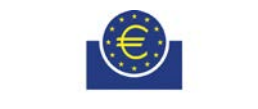

# EUROPEAN CENTRAL BANK EUROSYSTEM

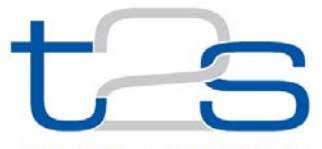

# TARGET2-SECURITIES

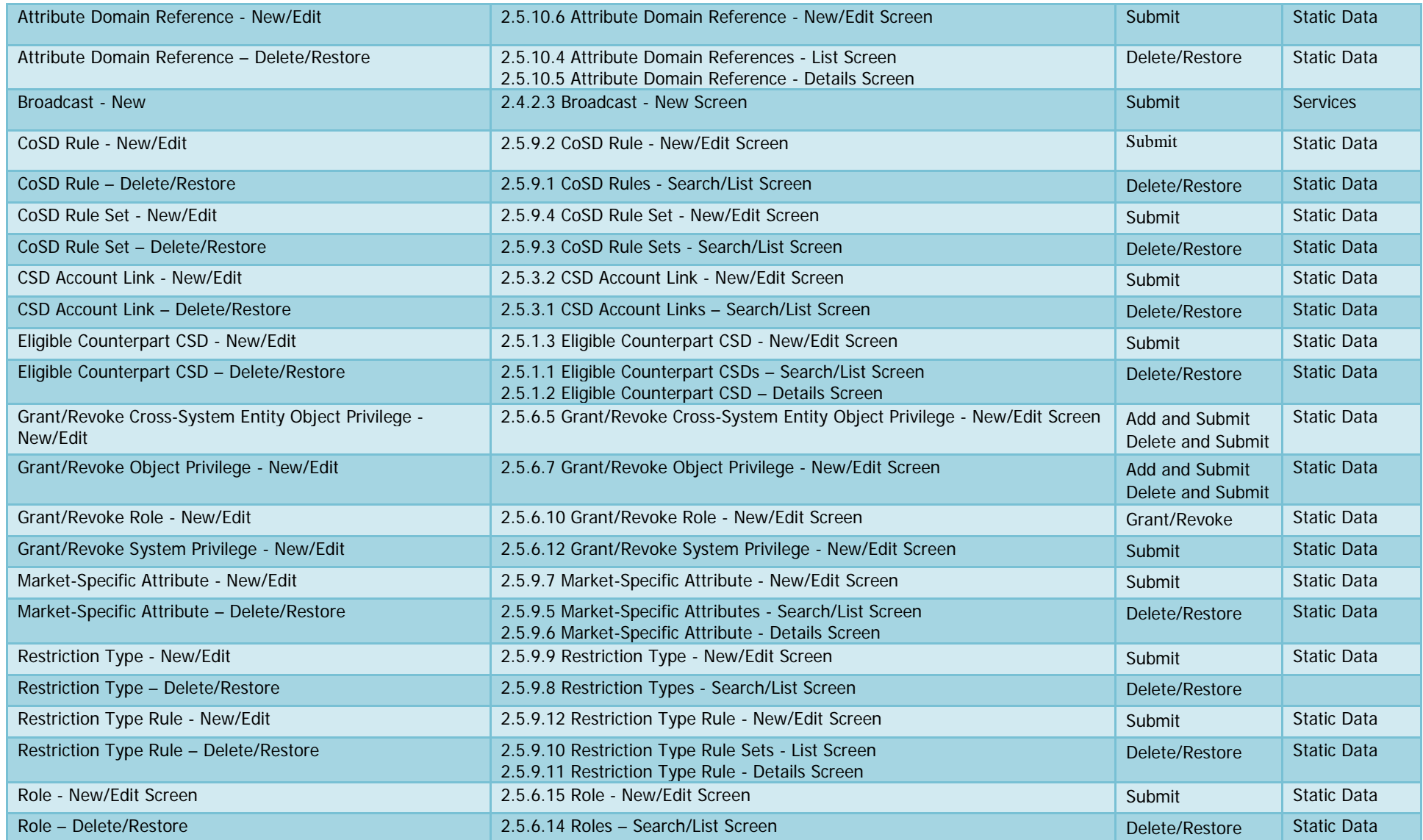

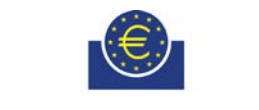

# EUROPEAN CENTRAL BANK EUROSYSTEM

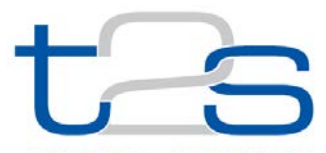

# TARGET2-SECURITIES

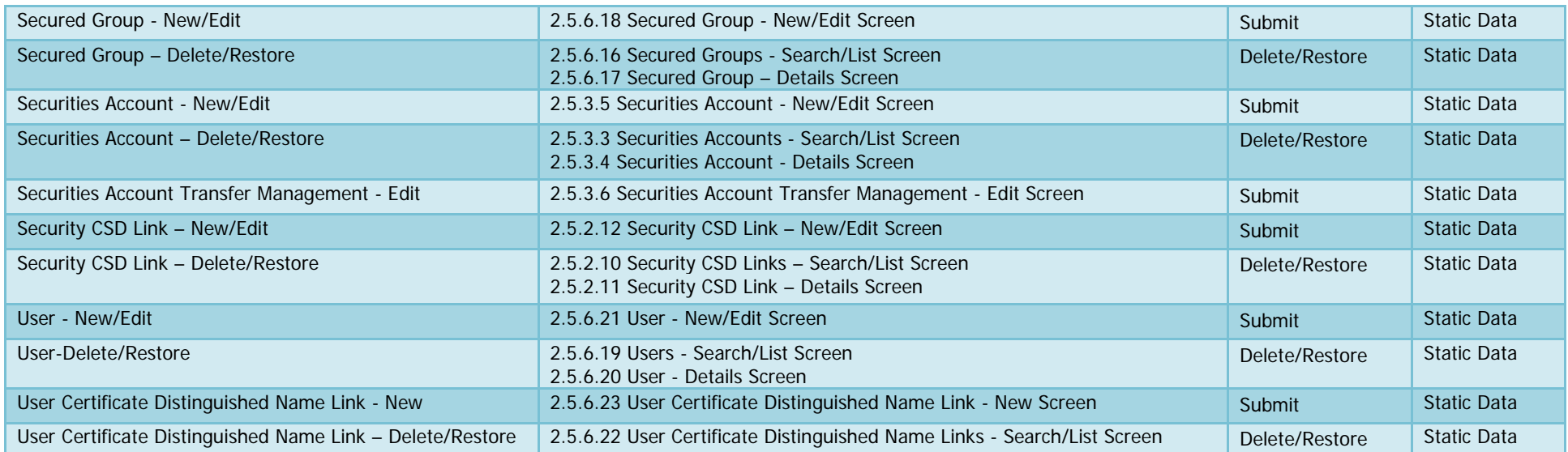

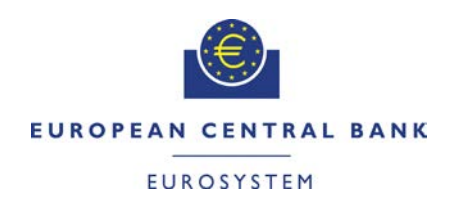

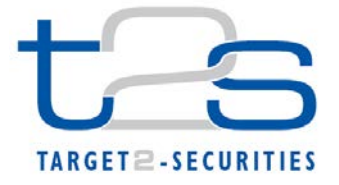

Instructions and related responses generated by the use of the DMT are out of the scope of this CR because:

- 1. The user accesses the DMT web application with the same level of protection as the T2S GUI, the website is protected with https and the user login is enforced by checking the user's digital certificate.
- 2. The user uploads the relevant content (either csv or excel file).

3. The T2S operator can only launch the processing: since they have no option to modify the content, this step is performed in two eyes.

The DMT is always used in the context of the migration activities and, as described in the Migration Storyline document, the CSDs will always perform a reconciliation activity after the settlement of the instructions and they will confirm the results to the Eurosystem.

**\_\_\_\_\_\_\_\_\_\_\_\_\_\_\_\_\_\_\_\_\_\_\_\_\_\_\_\_\_\_\_\_\_\_\_\_\_\_\_\_\_\_\_\_\_\_\_\_\_\_\_\_\_\_\_\_\_\_\_\_\_\_\_\_\_\_\_\_\_\_\_\_\_\_\_\_\_\_\_\_\_**

# **Proposed wording for the Change request:**

# **UHB 2.0:**

# **UHB Terms and Abbreviations, page 40**

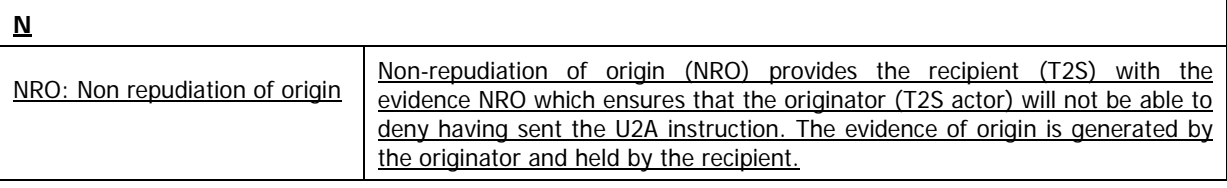

# **UHB 1.2.3 Validation, page 67**

In T2S, all submission processes undergo various validations, which take place in the front-end and/or in the back-end. Only correct entries, fulfilling all predefined criteria, can be further processed. To indicate the status of the recently performed action, T2S uses two different types of messages to indicate a successful or failed validation as described below.

In addition to the automatic validation carried out by T2S, human validation can be imposed by using the 4-eyes mode.

Furthermore, non-repudiation of origin (NRO) is implemented for a specified number of screens.

# **UHB 1.2.3 Validation, page 70**

As soon as the data changes are positively approved, T2S marks these data as approved and they are forwarded to further processing.

(Marginal Line): Digital Signature – NRO

(Text area):

In order to ensure non-repudiation of origin (NRO) for critical transactions, the use of a digital signature has been implemented for specified screens. This means that the user will be asked to enter a PIN code for signature purposes whenever an instruction is initiated. With the entry of the PIN, T2S attaches a digital signature to the instruction entered by the T2S actor.

The following (exhaustive) list provides an overview of screens for which the NRO feature is implemented:

- Amendment cash instruction new screen
- Amendment securities instruction new screen
- Attribute domains search/list screen
- Attribute domain details screen
- Attribute domain new/edit screen
- Attribute domain references list screen
- Attribute domain reference details screen
- Attribute domain reference new/edit screen
- Broadcast new screen
- **Cancellation cash instruction new screen**
- Cancellation securities instruction new screen
- CoSD rules search/list screen
- CoSD rule new/edit screen
- CoSD rule sets search/list screen
- CoSD rule set new/edit screen
- CSD account links search/list screen
- CSD account link new/edit screen
- Data change details screen
- Eligible counterpart CSDs search/list screen
- Eligible counterpart CSD details screen
- Eligible counterpart CSD new/edit screen
- Grant/revoke cross-system entity object privilege new/edit screen
- Grant/revoke object privilege new/edit screen
- Grant/revoke Role new/edit screen
- Grant/revoke system privilege new/edit screen
- Hold/release instruction new screen
- Immediate liquidity transfer order new screen
- Intra-balance movement new screen
- Intra-position movement new screen
- Market-specific attributes search/list screen
- Market-specific attribute details screen
- Market-specific attribute new/edit screen
- Restriction types search/list screen
- Restriction type new/edit screen
- **Restriction type rule sets list screen**
- Restriction type rule details screen
- Restriction type rule new/edit screen
- Roles search/list screen
- Role new/edit screen
- Secured groups search/list screen
- Secured group details screen
- Secured group new/edit screen
- Securities accounts search/list screen
- Securities account details screen
- Securities account new/edit screen
- Securities account transfer management edit screen
- Security CSD links search/list screen
- Security CSD link details screen
- **Security CSD link new/edit screen**
- Settlement instruction new screen
- Standing/predefined liquidity transfer orders search/list screen
- Standing/predefined liquidity transfer order details screen
- Standing/predefined liquidity transfer order new/edit screen
- Standing/predefined liquidity transfer order link sets search/list screen
- Standing/predefined liquidity transfer order link set details screen
- Standing/predefined liquidity transfer order link set new/edit screen
- Users search/list screen
- User details screen
- User new/edit screen
- User certificate distinguished name links search/list screen
- User certificate distinguished name links new screen

(Not text for UHB but a link to the respective screen mentioned above will be integrated)

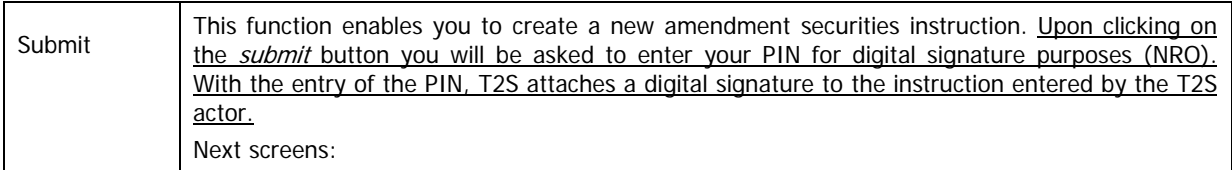

# **UHB 2.2.2.4 Amendment Securities Instruction - New Screen, page 110**

# **UHB 2.2.2.6 Cancellation Securities Instruction – New Screen, page 120**

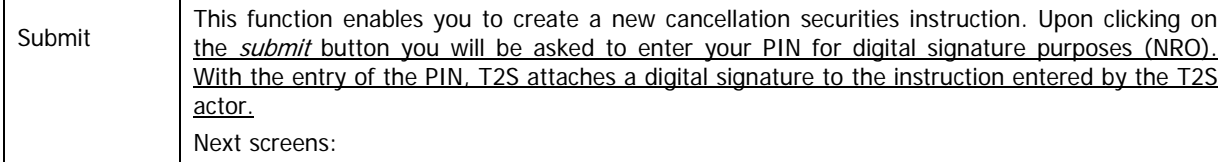

### **UHB 2.2.2.10 Hold/Release Instruction – New Screen, page 134**

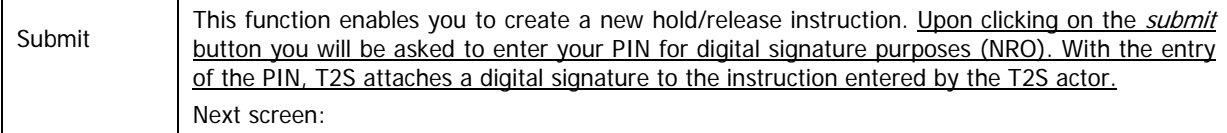

#### **UHB 2.2.2.13 Intra-Position Movement – New Screen, page 163**

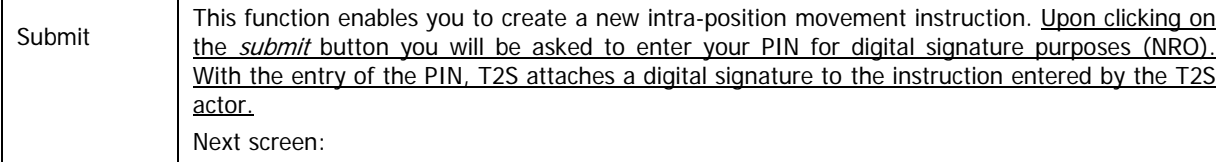

# **UHB 2.2.2.19 Settlement Instruction – New Screen, page 256**

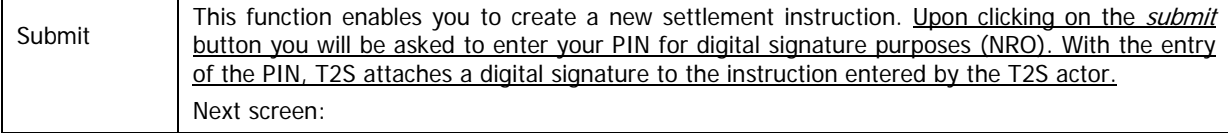

### **UHB 2.3.2.5 Immediate Liquidity Transfer Order – New Screen, page 334**

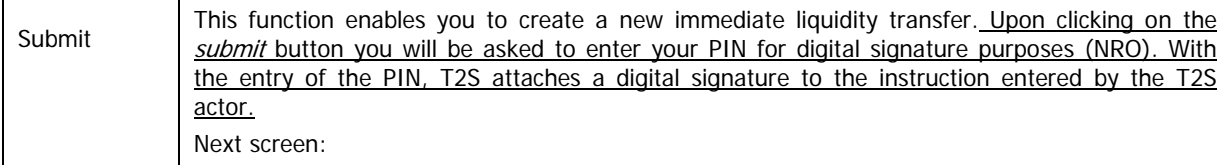

### **UHB 2.3.3.2 Amendment Cash Instruction - New Screen, page 359**

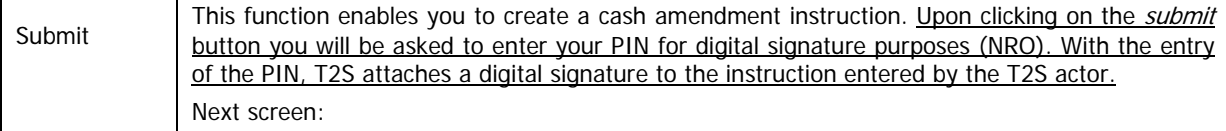

### **UHB 2.3.3.4 Cancellation Cash Instruction – New Screen, page 366**

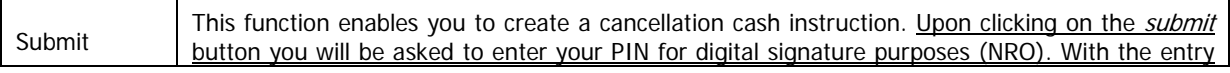

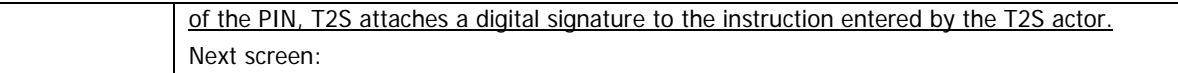

# **UHB 2.3.3.7 Intra-Balance Movement – New Screen, page 392**

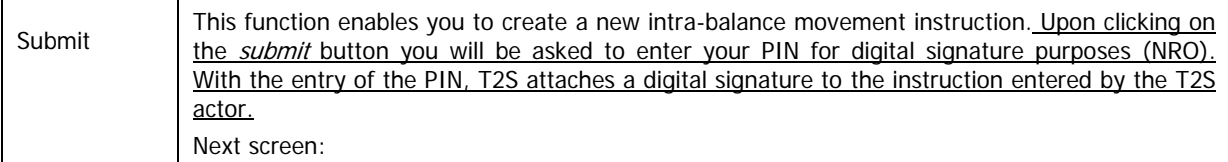

### **UHB 2.4.1.26 Data Changes – Details Screen, page 558**

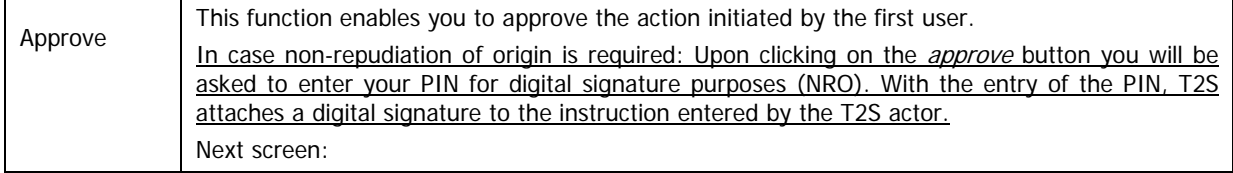

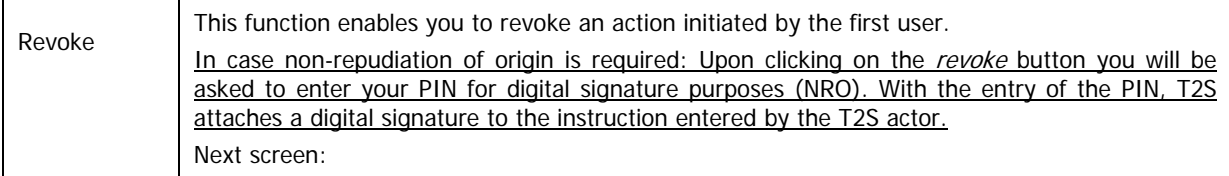

# **UHB 2.4.2.3 Broadcast – New Screen, page 580**

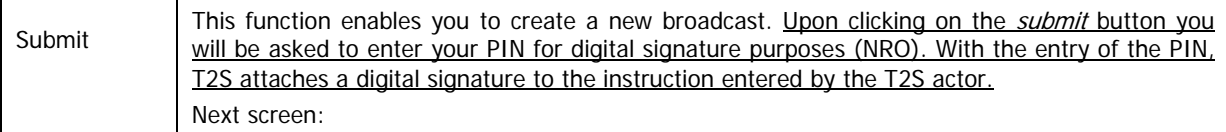

# **UHB 2.5.1.1. Eligible Counterpart CSDs – Search/List Screen, pages 631, 632**

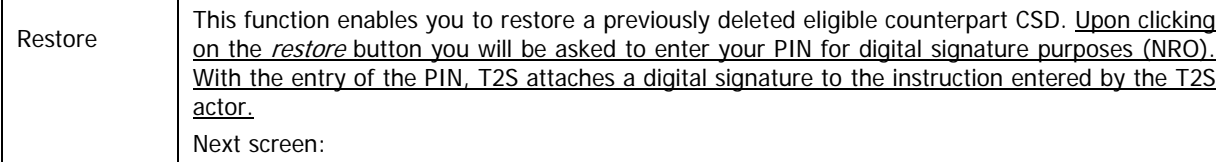

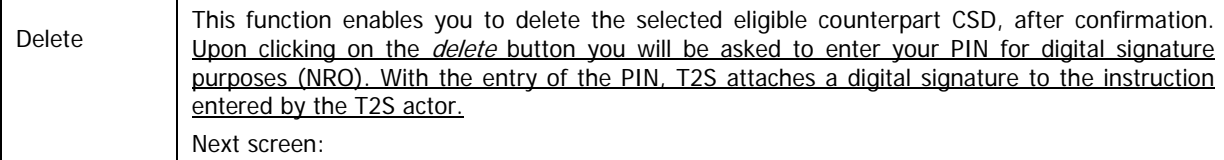

# **UHB 2.5.1.2. Eligible Counterpart CSD – Details Screen, pages 636, 637**

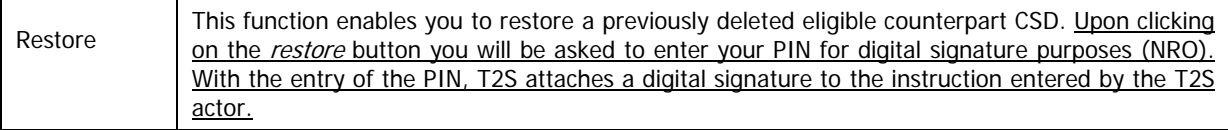

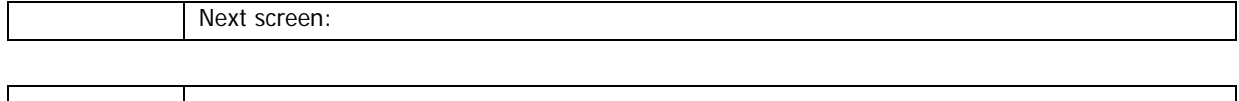

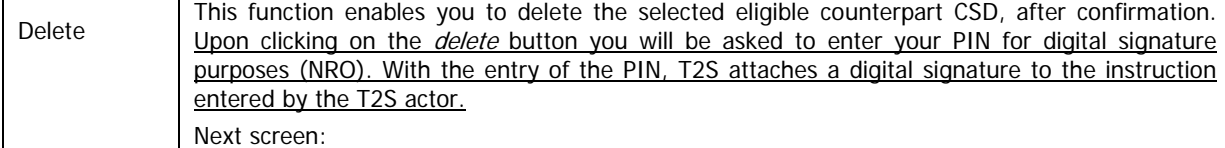

# **UHB 2.5.1.3 Eligible Counterpart CSD – New/Edit Screen, page 641**

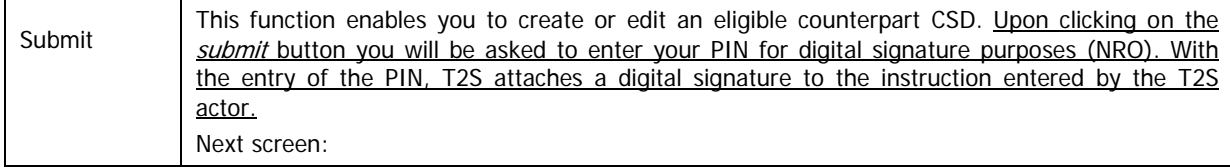

# **UHB 2.5.2.10 Security CSD Links – Search/List Screen, pages 738, 739**

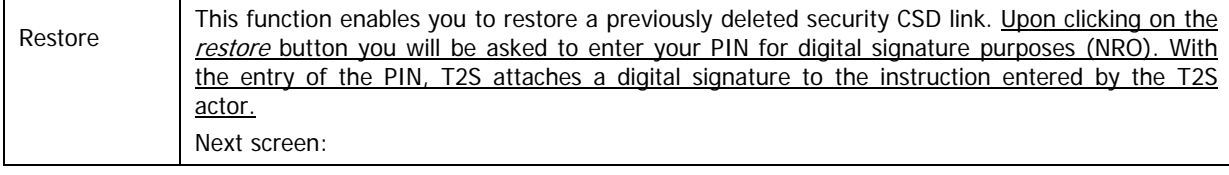

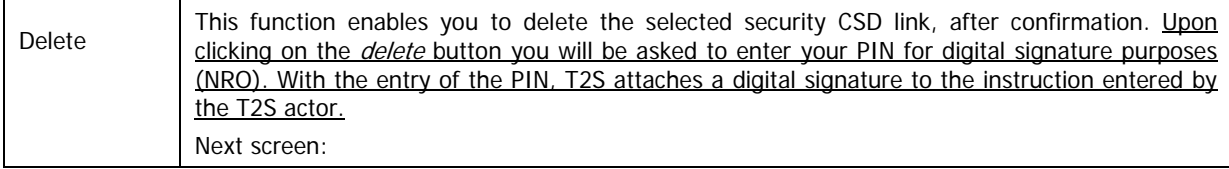

# **UHB 2.5.2.11 Security CSD Link – Details Screen, page 744**

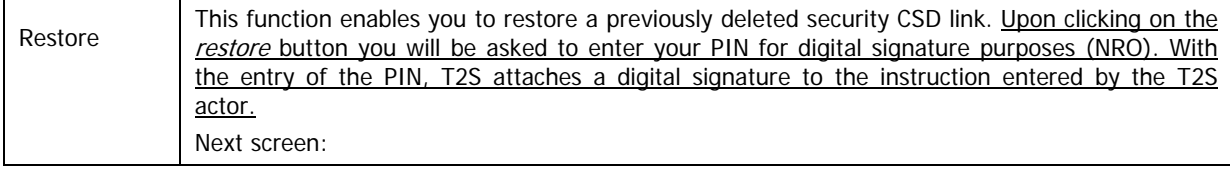

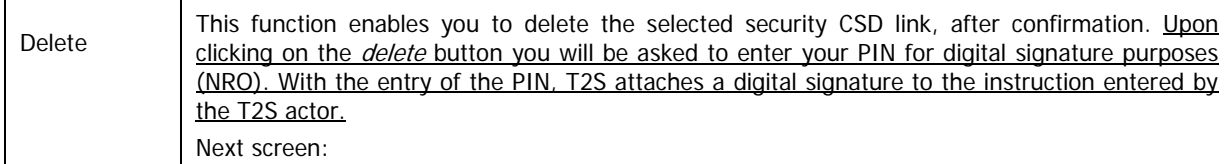

# **UHB 2.5.2.12 Security CSD Link – New/Edit Screen, page 749**

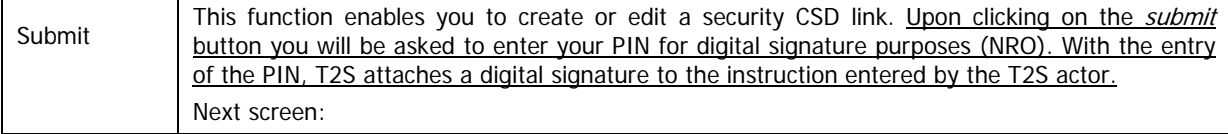

### **UHB 2.5.3.1 CSD Account Links – Search/List Screen, pages 758, 759**

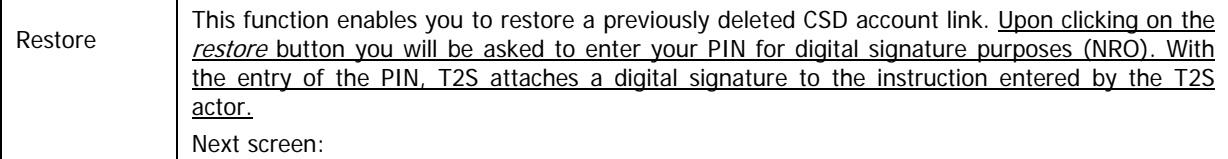

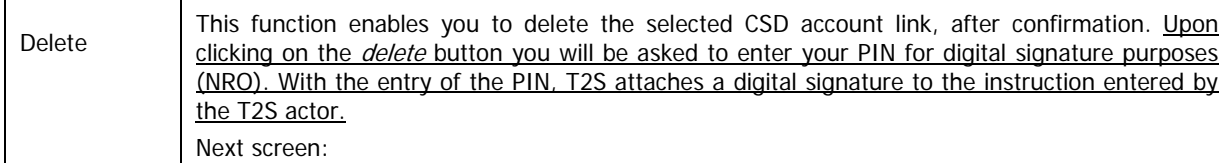

# **UHB 2.5.3.2 CSD Account Link – New/Edit Screen, page 765**

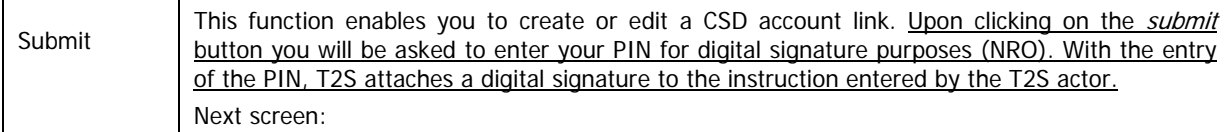

# **UHB 2.5.3.3 Securities Accounts – Search/List Screen, pages 774, 775**

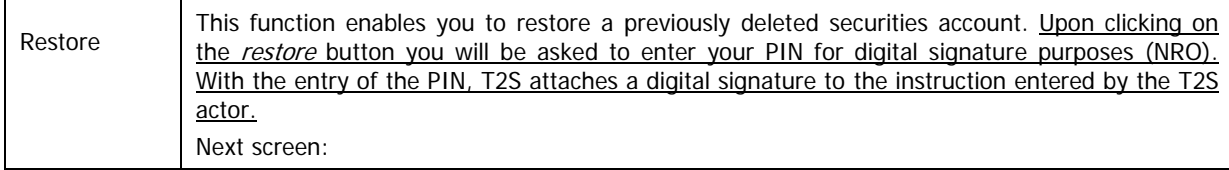

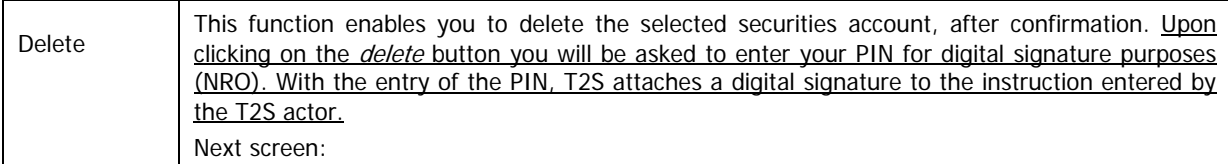

### **UHB 2.5.3.4 Securities Account – Details Screen, pages 780, 782**

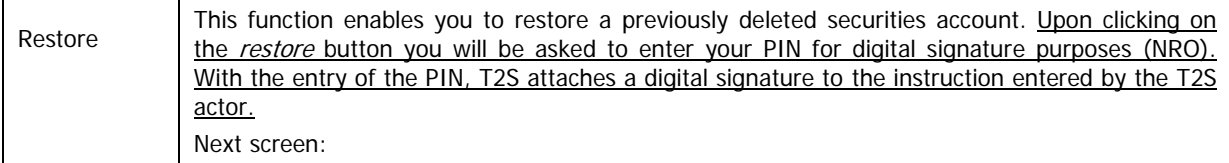

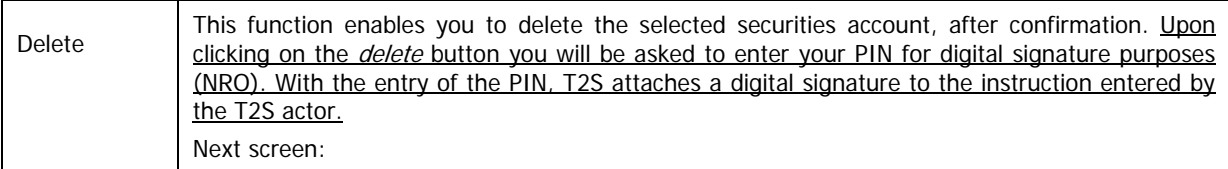

# **UHB 2.5.3.5 Securities Account – New/Edit Screen, page 790**

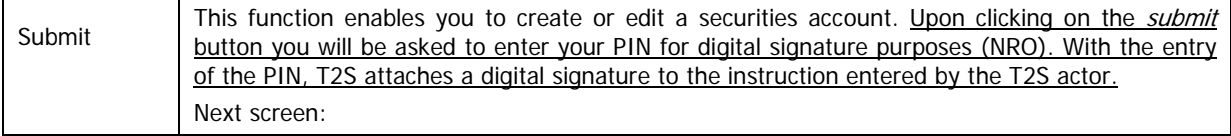

# **UHB 2.5.3.6 Securities Account Transfer Management - Edit, page 795**

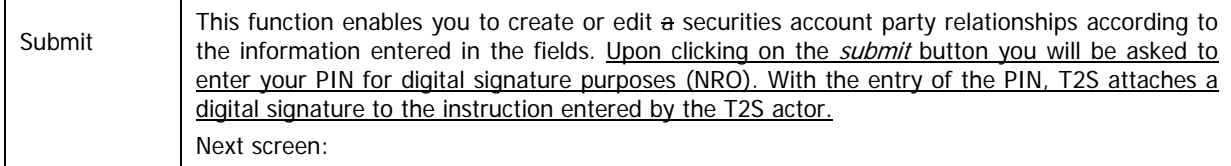

### **UHB 2.5.4.9 Standing/Predefined Liquidity Transfer Orders – Search/List Screen, page 852**

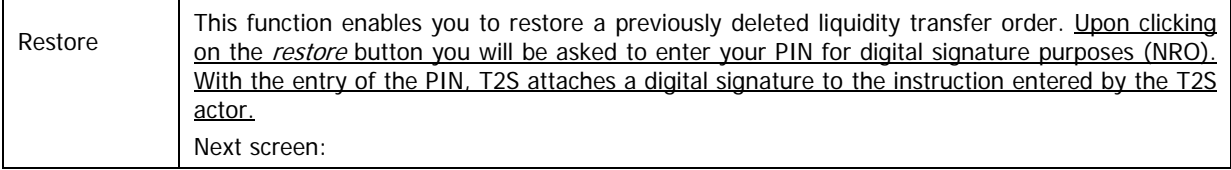

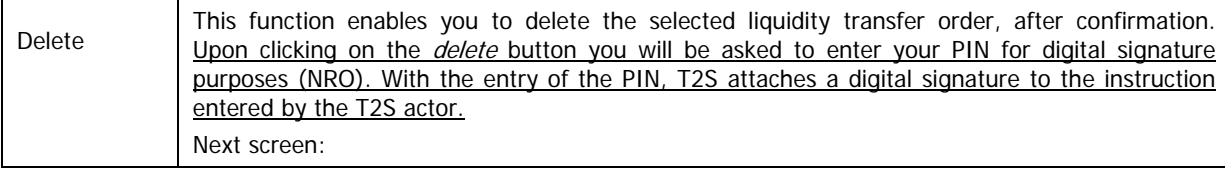

# **UHB 2.5.4.10 Standing/Predefined Liquidity Transfer Order – Details Screen, page 860**

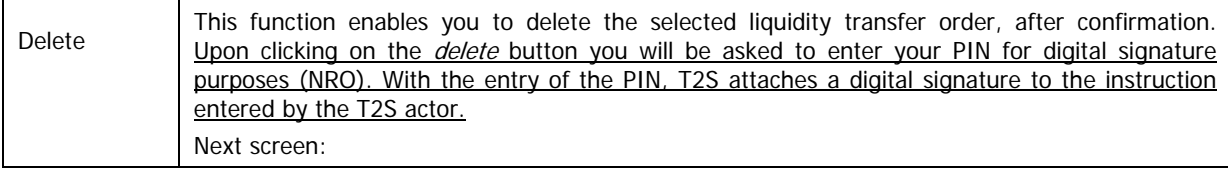

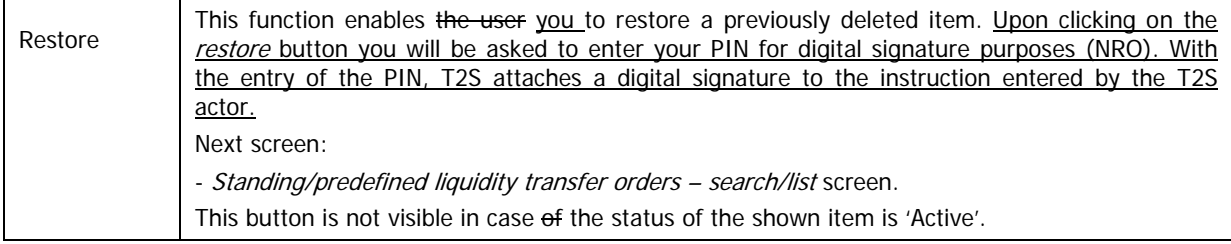

### **UHB 2.5.4.11 Standing/Predefined Liquidity Transfer Order – New/Edit Screen, page 865**

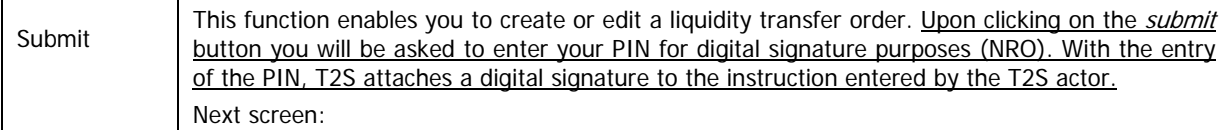

# **UHB 2.5.4.12 Standing/Predefined Liquidity Transfer Order Link Sets – Search/List Screen, page 870**

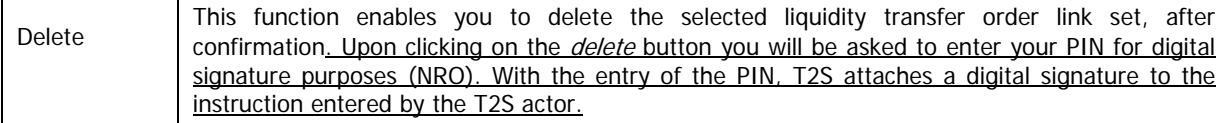

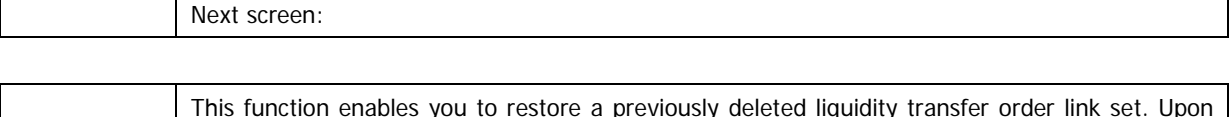

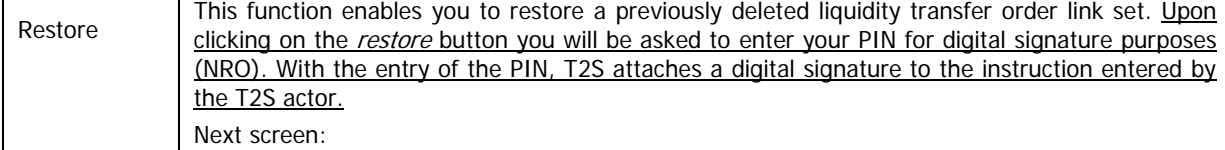

# **UHB 2.5.4.13 Standing/Predefined Liquidity Transfer Order Link Set – Details Screen, page 877**

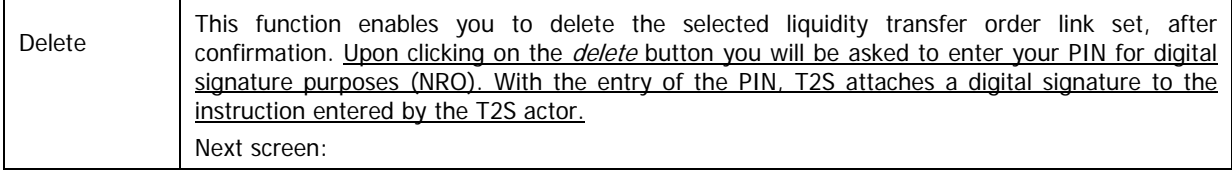

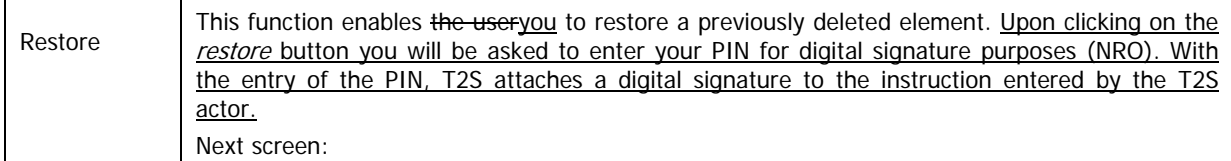

# **UHB 2.5.4.14 Standing/Predefined Liquidity Transfer Oder Link Set – New/Edit Screen, page 883**

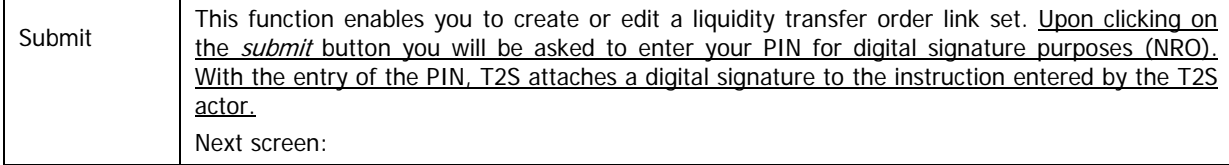

# **UHB 2.5.6.5 Grant/Revoke Cross-System Entity Object Privilege – New/Edit Screen, page 942, 943**

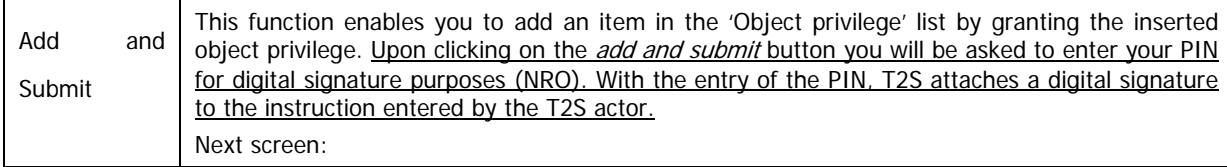

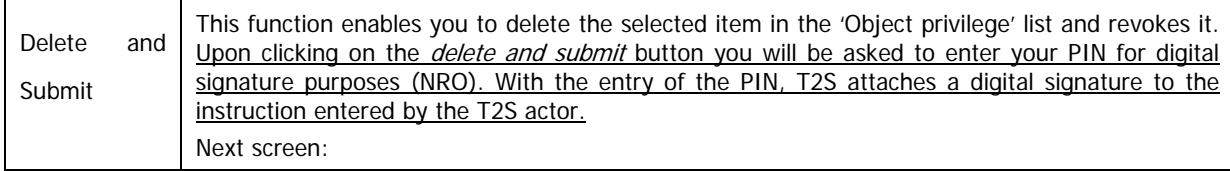

# **UHB 2.5.6.7 Grant/Revoke Object Privilege – New/Edit Screen, page 954**

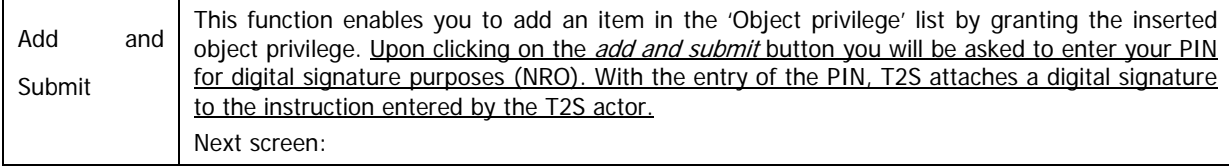

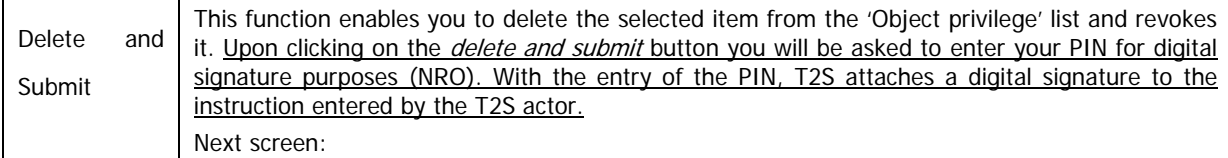

### **UHB 2.5.6.10 Grant/Revoke Role – New/Edit Screen, page 966**

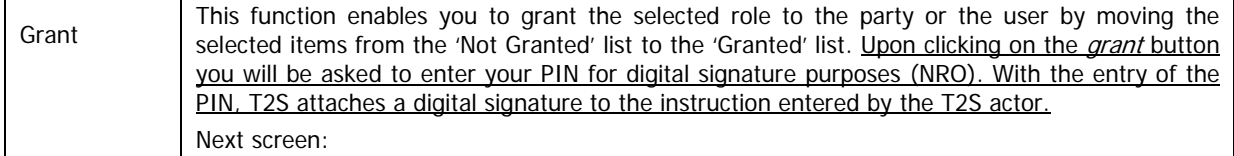

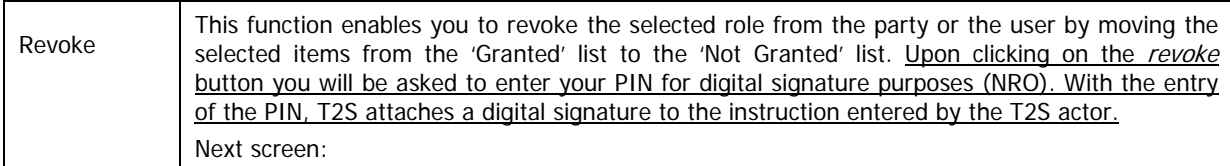

# **UHB 2.5.6.12 Grant/Revoke System Privilege – New/Edit Screen, page 974**

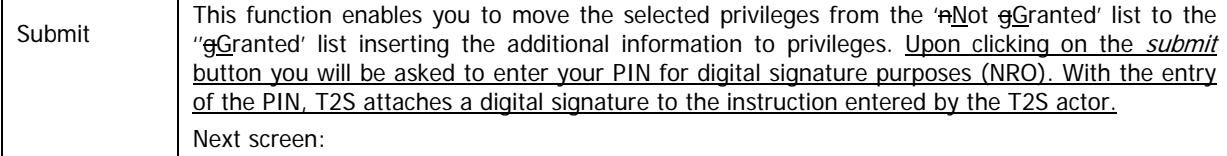

# **UHB 2.5.6.14 Roles – Search/List Screen,**

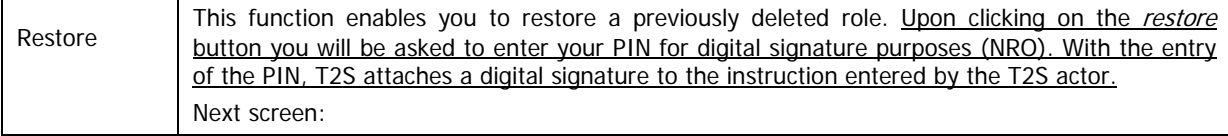

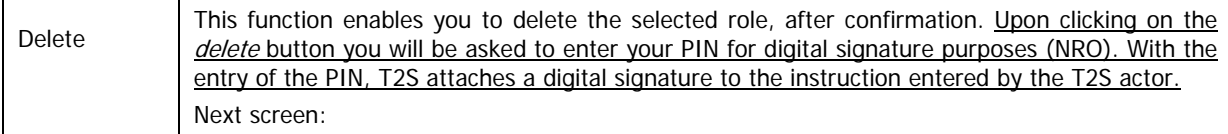

# **UHB 2.5.6.15 Role – New/Edit Screen, page 983**

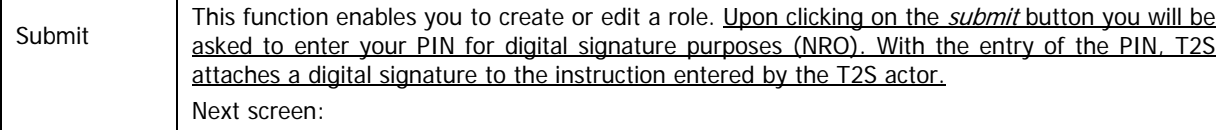

# **UHB 2.5.6.16 Secured Groups – Search/List Screen, page 989**

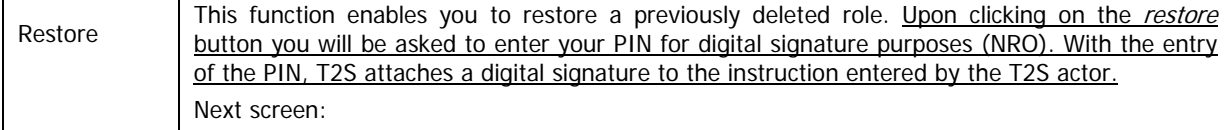

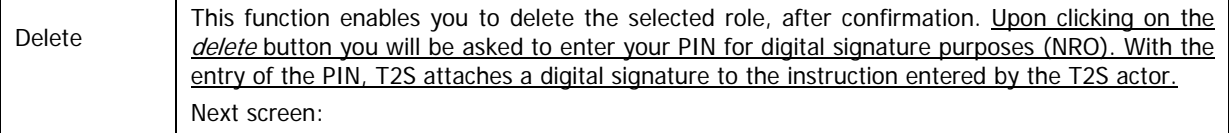

# **UHB 2.5.6.17 Secured Group – Details Screen, page 993**

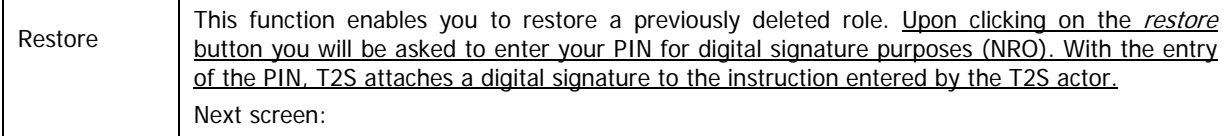

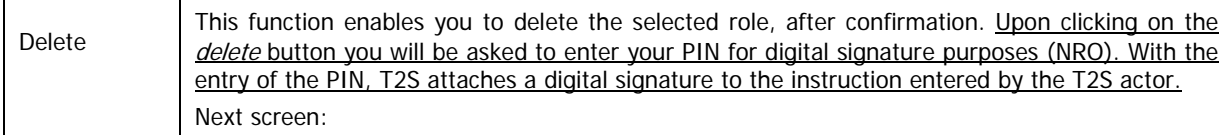

### **UHB 2.5.6.18 Secured Group – New/Edit Screen, page 999**

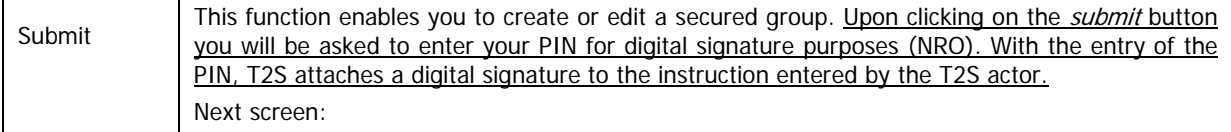

# **UHB 2.5.6.19 Users – Search/List Screen, pages 1004, 1005**

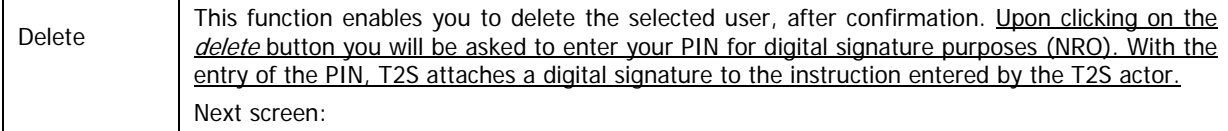

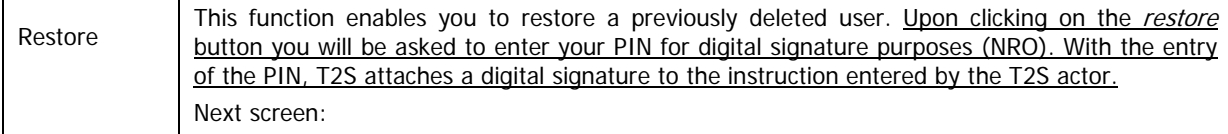

### **UHB 2.5.6.17 User – Details Screen, pages 1008, 1009**

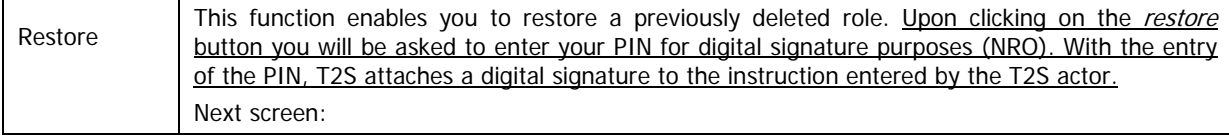

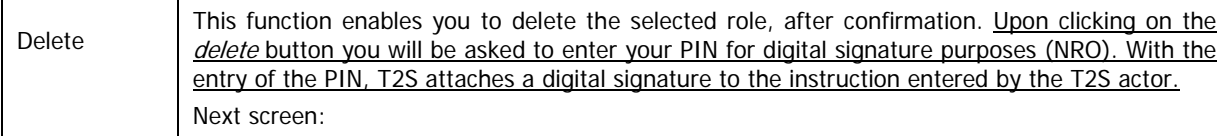

# **UHB 2.5.6.21 User – New/Edit Screen, page 1012**

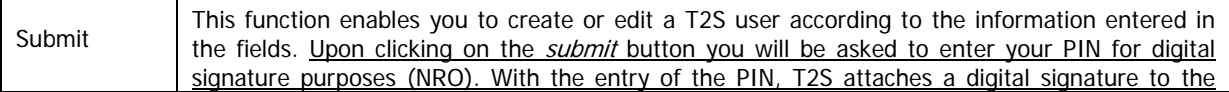

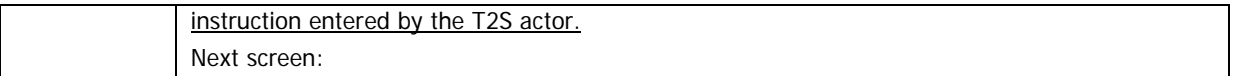

# **UHB 2.5.6.22 User Certificate Distinguished Name Link – Search/List Screen, pages 1017, 1018**

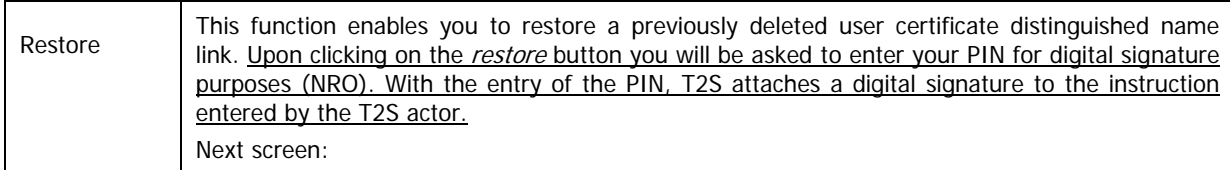

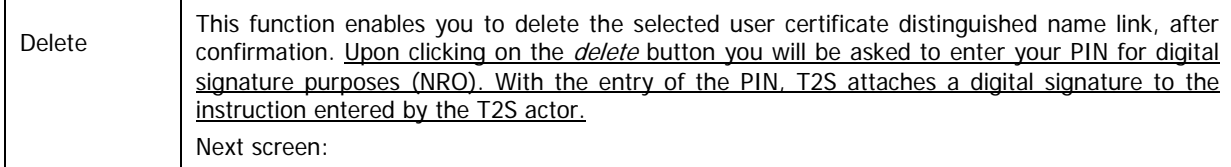

# **UHB 2.5.6.23 User Certificate Distinguished Name Link – New Screen, page 1020**

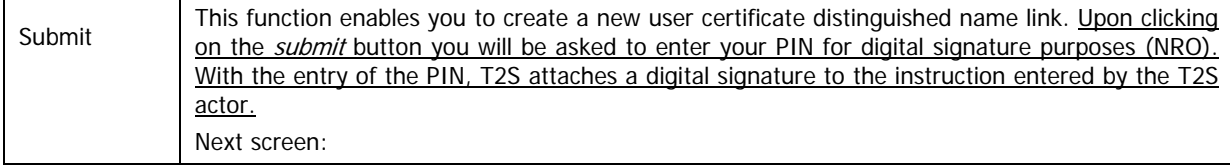

### **UHB 2.5.9.1 CoSD Rules – Search/List Screen, page 1099**

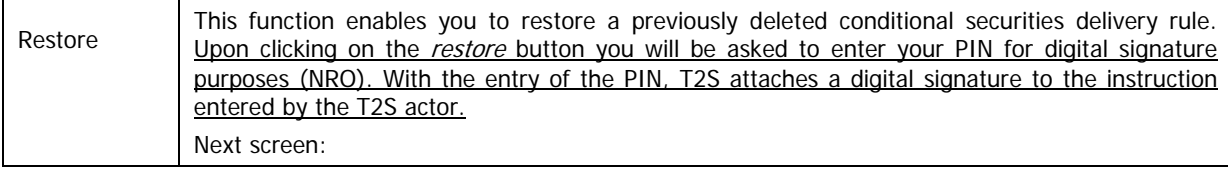

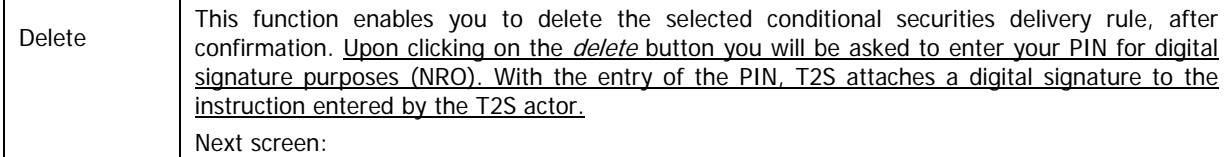

# **UHB 2.5.9.2 CoSD Rule – New/Edit Screen, page 1108**

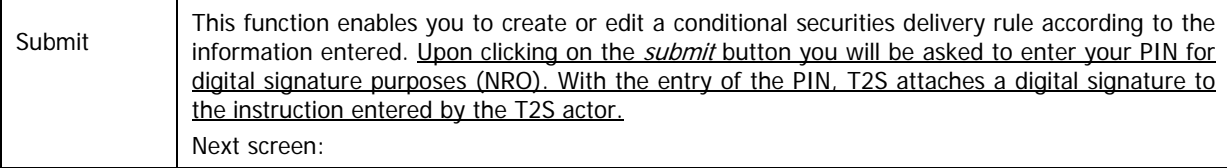

# **UHB 2.5.9.3 CoSD Rule Sets– Search/List Screen, page 1099**

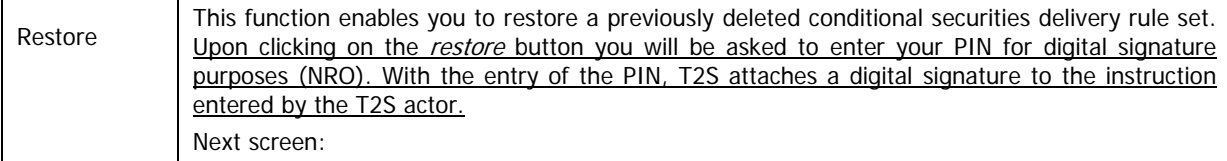

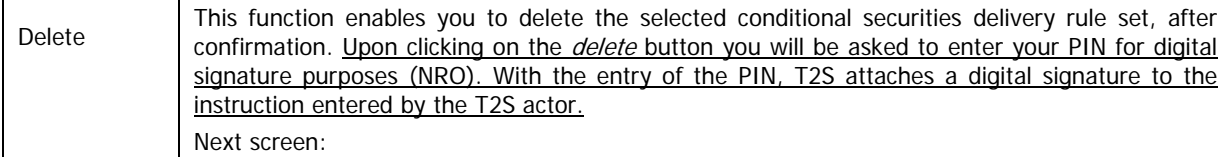

# **UHB 2.5.9.4 CoSD Rule Set – New/Edit Screen, page 1119**

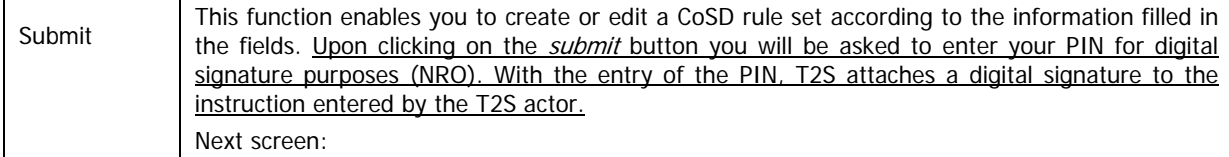

### **UHB 2.5.9.5 Market-Specific Attributes – Search/List Screen, pages 1124, 1125**

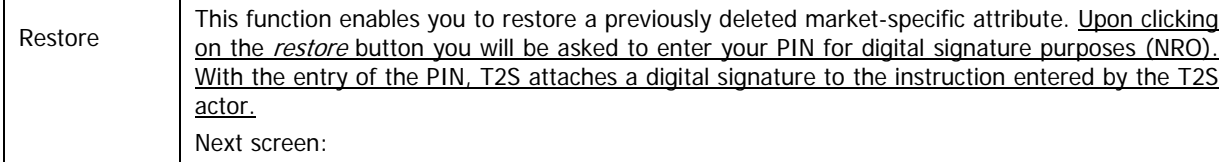

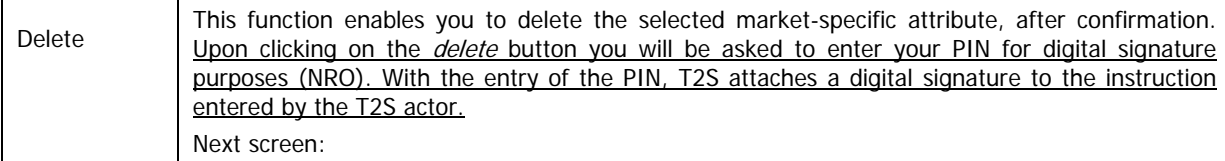

# **UHB 2.5.9.6 Market-Specific Attribute – Details Screen, pages 1128, 1129**

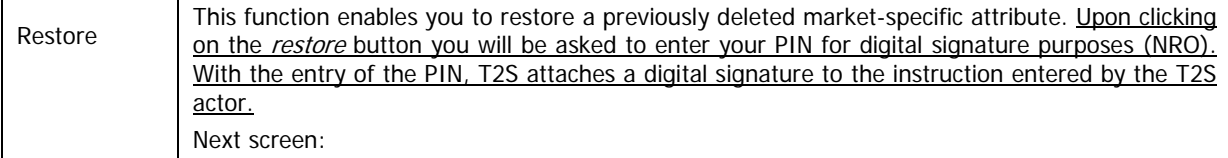

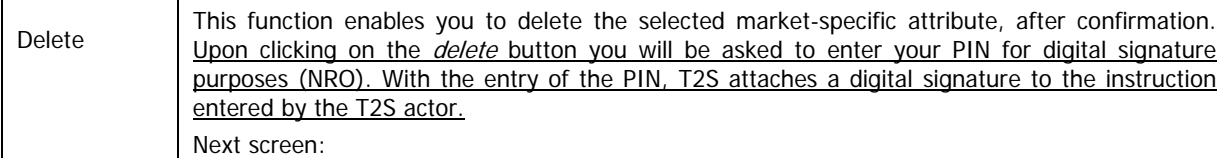

# **UHB 2.5.9.7 Market-Specific Attribute – New/Edit Screen, page 1131**

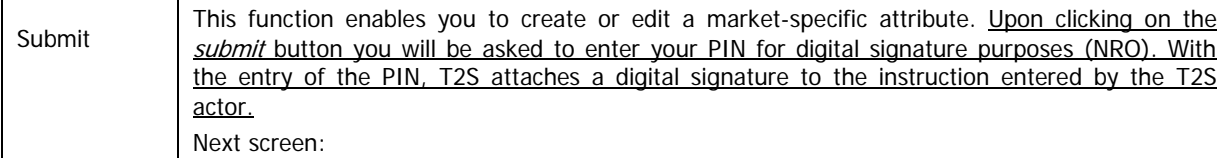

# **UHB 2.5.9.8 Restriction Types – Search/List Screen, pages 1138, 1139**

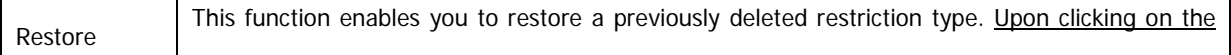

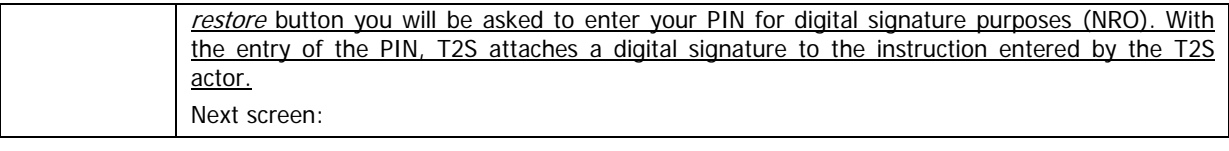

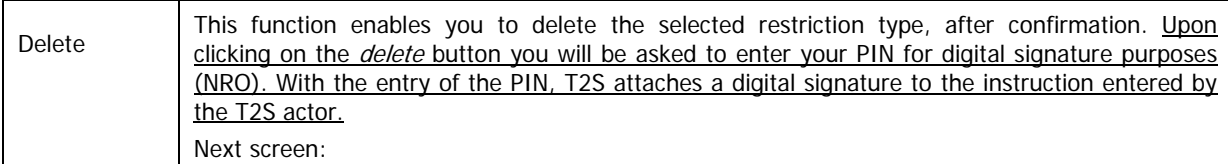

# **UHB 2.5.9.9 Restriction Type – New/Edit, page 1143**

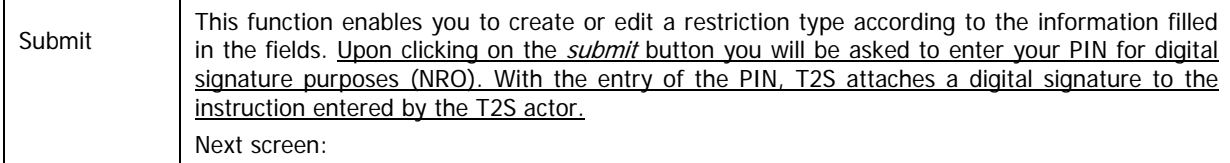

# **2.5.9.10 Restriction Type Rule Sets –List Screen, pages 1149, 1150**

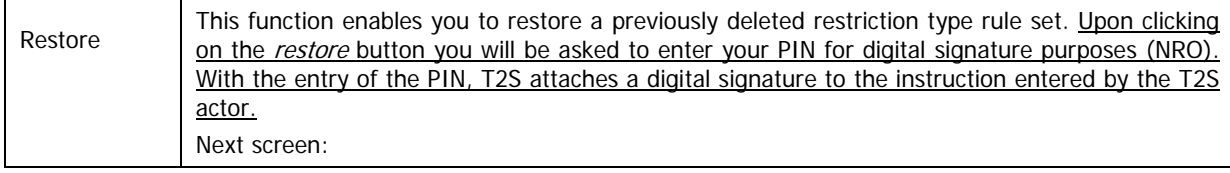

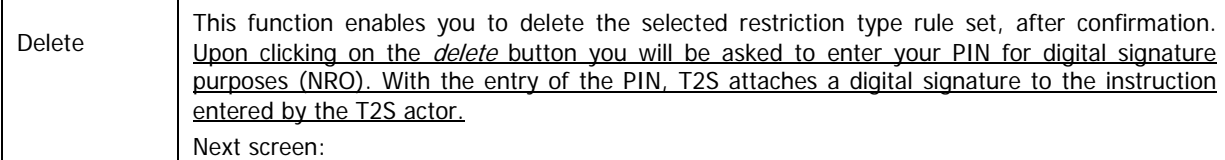

# **2.5.9.11 Restriction Type Rule – Details Screen, pages 1154, 1155**

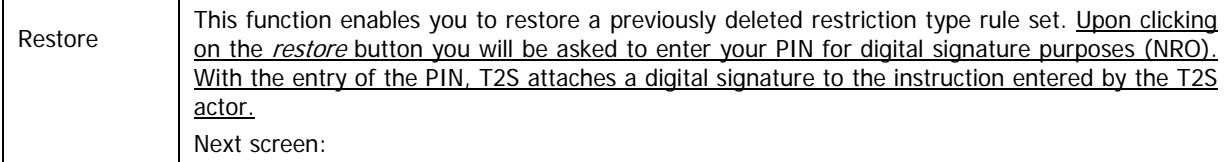

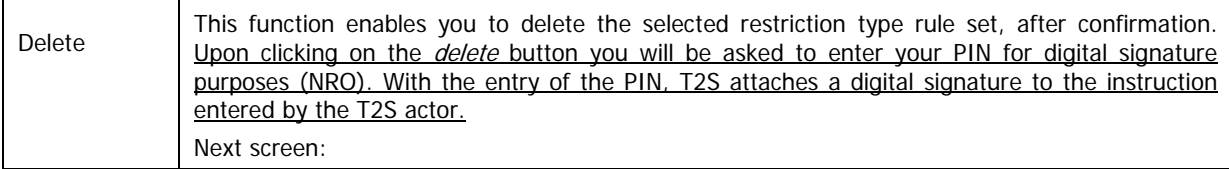

# **UHB 2.5.9.12 Restriction Type Rule– New/Edit, page 1165**

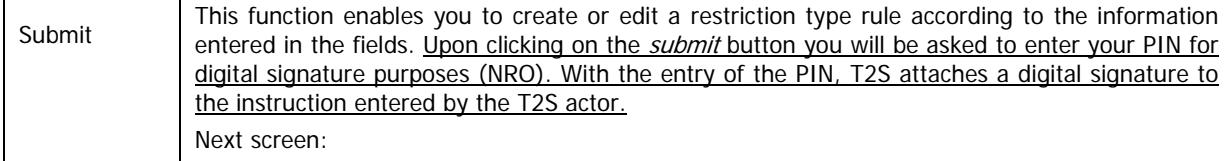

# **UHB 2.5.10.1 Attribute Domains – Search/List Screen, pages 1171, 1172**

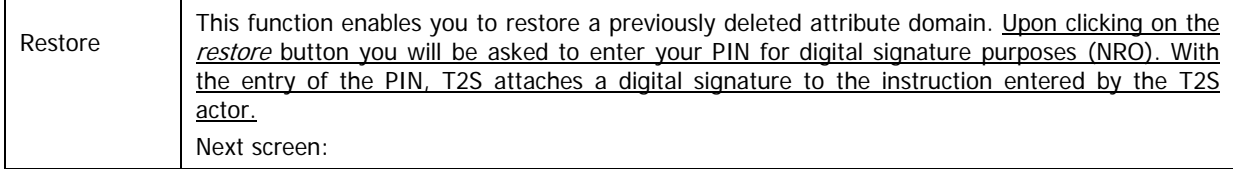

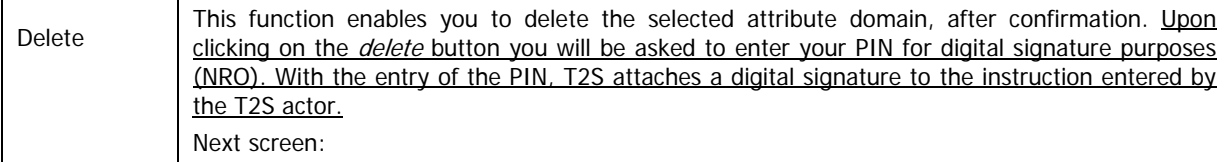

### **UHB 2.5.10.2 Attribute Domain – Details Screen, page 1775**

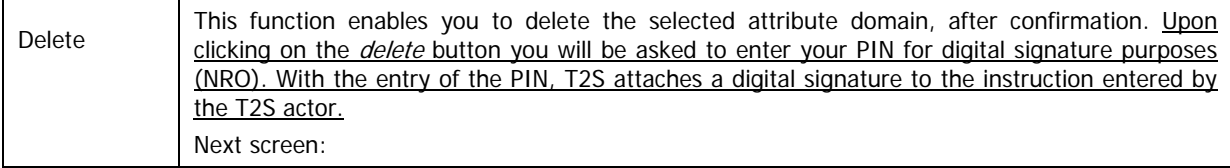

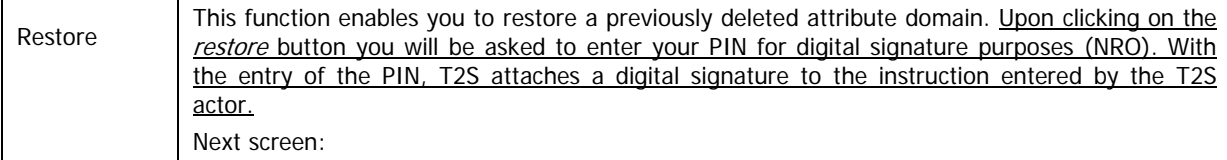

### **UHB 2.5.10.3 Attribute Domain – New/Edit Screen, page 1179**

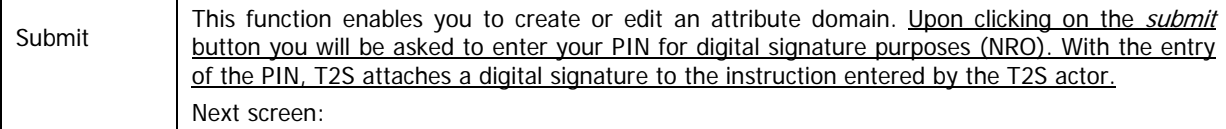

# **UHB 2.5.10.4 Attribute Domain References – List Screen, pages 1183, 1184**

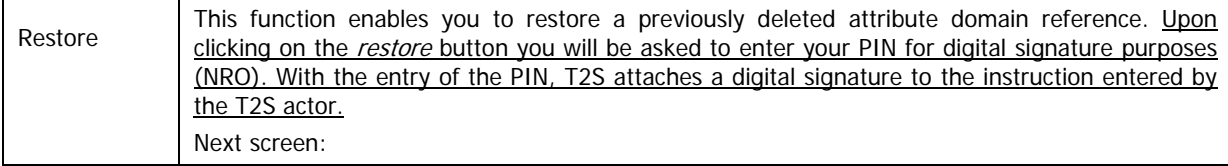

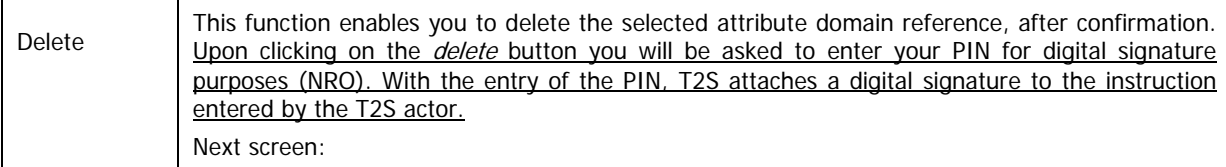

# **UHB 2.5.10.5 Attribute Domain Reference – Details Screen, pages 1187, 1188**

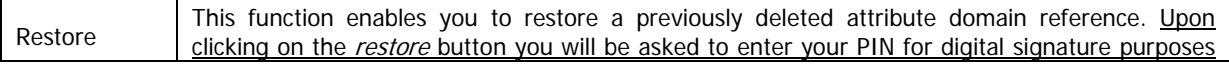

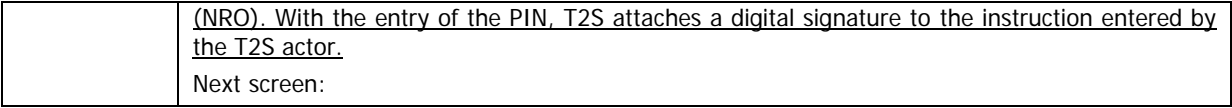

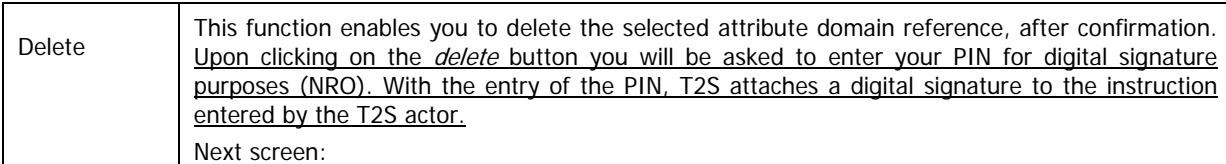

### **UHB 2.5.10.6 Attribute Domain Reference - New/Edit Screen, page 1191**

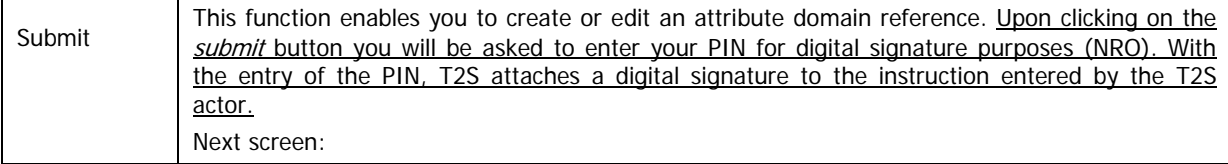

**\_\_\_\_\_\_\_\_\_\_\_\_\_\_\_\_\_\_\_\_\_\_\_\_\_\_\_\_\_\_\_\_\_\_\_\_\_\_\_\_\_\_\_\_\_\_\_\_\_\_\_\_\_\_\_\_\_\_\_\_\_\_\_\_\_\_\_\_\_\_\_\_\_\_\_\_\_\_\_\_**

\_\_\_\_\_\_\_\_\_\_\_\_\_\_\_\_\_\_\_\_\_\_\_\_\_\_\_\_\_\_\_\_\_\_\_\_\_\_\_\_\_\_\_\_\_\_\_\_\_\_\_\_\_\_\_\_\_\_\_\_\_\_\_\_\_\_\_\_\_\_\_\_\_\_\_\_\_\_\_\_\_\_\_\_\_\_\_\_\_\_\_

**\_\_\_\_\_\_\_\_\_\_\_\_\_\_\_\_\_\_\_\_\_\_\_\_\_\_\_\_\_\_\_\_\_\_\_\_\_\_\_\_\_\_\_\_\_\_\_\_\_\_\_\_\_\_\_\_\_\_\_\_\_\_\_\_\_\_\_\_\_\_\_\_\_\_\_\_\_\_\_\_**

\_\_\_\_\_\_\_\_\_\_\_\_\_\_\_\_\_\_\_\_\_\_\_\_\_\_\_\_\_\_\_\_\_\_\_\_\_\_\_\_\_\_\_\_\_\_\_\_\_\_\_\_\_\_\_\_\_\_\_\_\_\_\_\_\_\_\_\_\_\_\_\_\_\_\_\_\_\_\_\_\_\_\_\_\_\_\_\_\_\_\_

#### **UHB 3.2.1.1 Create a New Role, page 1226**

- 4. Click on the *submit* button.
- 5. Enter your PIN for digital signature purposes (NRO).
- -> The new role has been created.

#### **UHB 3.2.1.2 Grant System and Object Privileges to a Role, page 1229**

10. Click on the *add and submit* button.

#### Repetition

To add more privileges, repeat steps 9 and 10.

11. Enter your PIN for digital signature purposes (NRO).

-> The object privilege has been granted to the user.

### **UHB 3.2.1.3 Assign a Role to a Party, page 1230**

- 7. Click on the *arrow* icon.
- 8. Enter your PIN for digital signature purposes (NRO).
- -> The role has been granted to the party.

### **UHB 3.2.1.4 Assign a Role to a User, page 1232**

- 7. Click on the *arrow* icon.
- 8. Enter your PIN for digital signature purposes (NRO).

-> The role has been granted to the user.

# **UHB 3.2.2.1 Grant a Privilege to a Party, page 1237**

11. Click on the *add and submit* button.

#### Repetition

To add more privileges, repeat steps 9 and 10.

12. Enter your PIN for digital signature purposes (NRO).

-> The object privilege has been granted to the Pparty.

# **UHB 3.2.2.2 Grant a Privilege to a User, page 1241**

10. Click on the *add and submit* button.

### Repetition

To add more privileges, repeat steps 9 and 10.

11. Enter your PIN for digital signature purposes (NRO).

-> The object privilege has been granted to the user.

# **UHB 3.2.3.1 Create a New Secured Group, page 1243**

- 4. Click on the *submit* button.
- 5. Enter your PIN for digital signature purposes (NRO).
- -> The new secured group has been created.

# **UHB 3.2.3.2 Assign a Secured Object to a Secured Group, page 1245**

- 10. Click on the *submit* button.
- 11. Enter your PIN for digital signature purposes (NRO).
- -> The secured object has been assigned to the secured group.

# **UHB 3.2.4.1 Create a New User, page 1247**

- 4. Click on the *submit* button.
- 5. Enter your PIN for digital signature purposes (NRO).
- -> The new user has been created.

# **UHB 3.2.4.3 Create a New User Certificate Distinguished Name Link, page 1249**

- 4. Click on the *submit* button.
- 5. Enter your PIN for digital signature purposes (NRO).
- -> The new user certificate distinguished name link has been created.

# **UHB 3.2.5.1 Initiate an Action in 4-Eyes Mode, page 1255**

3. Click on the *submit* button.

### Note

In case non-repudiation of origin is required, enter your PIN for digital signature purposes.

\_\_\_\_\_\_\_\_\_\_\_\_\_\_\_\_\_\_\_\_\_\_\_\_\_\_\_\_\_\_\_\_\_\_\_\_\_\_\_\_\_\_\_\_\_\_\_\_\_\_\_\_\_\_\_\_\_\_\_\_\_\_\_\_\_\_\_\_\_\_\_\_\_\_\_\_\_\_\_\_

-> A success message is displayed on the screen indicating that the request was sent in 4-eyes mode and showing the 4-eyes principle ID assigned by T2S.

**\_\_\_\_\_\_\_\_\_\_\_\_\_\_\_\_\_\_\_\_\_\_\_\_\_\_\_\_\_\_\_\_\_\_\_\_\_\_\_\_\_\_\_\_\_\_\_\_\_\_\_\_\_\_\_\_\_\_\_\_\_\_\_\_\_\_\_\_\_\_\_\_\_\_\_\_\_\_\_\_**

**\_\_\_\_\_\_\_\_\_\_\_\_\_\_\_\_\_\_\_\_\_\_\_\_\_\_\_\_\_\_\_\_\_\_\_\_\_\_\_\_\_\_\_\_\_\_\_\_\_\_\_\_\_\_\_\_\_\_\_\_\_\_\_\_\_\_\_\_\_\_\_\_\_\_\_\_\_\_\_\_**

**\_\_\_\_\_\_\_\_\_\_\_\_\_\_\_\_\_\_\_\_\_\_\_\_\_\_\_\_\_\_\_\_\_\_\_\_\_\_\_\_\_\_\_\_\_\_\_\_\_\_\_\_\_\_\_\_\_\_\_\_\_\_\_\_\_\_\_\_\_\_\_\_\_\_\_\_\_\_\_\_**

**\_\_\_\_\_\_\_\_\_\_\_\_\_\_\_\_\_\_\_\_\_\_\_\_\_\_\_\_\_\_\_\_\_\_\_\_\_\_\_\_\_\_\_\_\_\_\_\_\_\_\_\_\_\_\_\_\_\_\_\_\_\_\_\_\_\_\_\_\_\_\_\_\_\_\_\_\_\_\_\_**

\_\_\_\_\_\_\_\_\_\_\_\_\_\_\_\_\_\_\_\_\_\_\_\_\_\_\_\_\_\_\_\_\_\_\_\_\_\_\_\_\_\_\_\_\_\_\_\_\_\_\_\_\_\_\_\_\_\_\_\_\_\_\_\_\_\_\_\_\_\_\_\_\_\_\_\_\_\_\_\_\_\_\_\_\_\_\_\_\_\_\_

# **UHB 3.2.5.2 Approve an Action in 4-Eyes Mode, page 1257**

Note

If the data of the action is incorrect, you can inhibit its execution by clicking on the revoke button. In case non-repudiation of origin is required, enter your PIN for digital signature purposes. \_\_\_\_\_\_\_\_\_\_\_\_\_\_\_\_\_\_\_\_\_\_\_\_\_\_\_\_\_\_\_\_\_\_\_\_\_\_\_\_\_\_\_\_\_\_\_\_\_\_\_\_\_\_\_\_\_\_\_\_\_\_\_\_\_\_\_\_\_\_\_\_\_\_\_\_\_\_\_\_

\_\_\_\_\_\_\_\_\_\_\_\_\_\_\_\_\_\_\_\_\_\_\_\_\_\_\_\_\_\_\_\_\_\_\_\_\_\_\_\_\_\_\_\_\_\_\_\_\_\_\_\_\_\_\_\_\_\_\_\_\_\_\_\_\_\_\_\_\_\_\_\_\_\_\_\_\_\_\_\_

#### Alternative

To cancel the process and return to the previous screen, click on the *cancel* button.

7. Check the data. If everything is correct, click on the *approve* button.

# Note

In case non-repudiation of origin is required, enter your PIN for digital signature purposes.

\_\_\_\_\_\_\_\_\_\_\_\_\_\_\_\_\_\_\_\_\_\_\_\_\_\_\_\_\_\_\_\_\_\_\_\_\_\_\_\_\_\_\_\_\_\_\_\_\_\_\_\_\_\_\_\_\_\_\_\_\_\_\_\_\_\_\_\_\_\_\_\_\_\_\_\_\_\_\_\_\_\_\_

\_\_\_\_\_\_\_\_\_\_\_\_\_\_\_\_\_\_\_\_\_\_\_\_\_\_\_\_\_\_\_\_\_\_\_\_\_\_\_\_\_\_\_\_\_\_\_\_\_\_\_\_\_\_\_\_\_\_\_\_\_\_\_\_\_\_\_\_\_\_\_\_\_\_\_\_\_\_\_\_\_\_\_

-> The action has been approved and is submitted for execution. The *data changes – search/list* screen is displayed with the updated query result of the previously selected criteria.

### **UHB 3.3.1.1 Create a New Broadcast, page 1258**

4. Click on the *submit* button.

5. Enter your PIN for digital signature purposes (NRO).

-> A broadcast has been created.

### **UHB 3.4.1.1 Create a New CoSD Rule Set, page 1266**

- 15. Click on the *submit* button.
- 16. Enter your PIN for digital signature purposes (NRO).

-> The new CoSD rule set has been created.

### **UHB 3.5.1.1 Create a New Immediate Liquidity Transfer Order, page 1271**

5. Click on the *submit* button.

- 6. Enter your PIN for digital signature purposes (NRO).
- -> A new immediate liquidity transfer has been created.

# **UHB 3.5.1.2 Copy an Immediate Liquidity Transfer Order, page 1272**

- 7. Click on the *submit* button.
- 8. Enter your PIN for digital signature purposes (NRO).
- -> A new immediate liquidity transfer order has been created.

#### **UHB 3.5.2.1 Create a New Standing/Predefined Liquidity Transfer Order, page 1274**

- 4. Click on the *submit* button.
- 5. Enter your PIN for digital signature purposes (NRO).
- -> A new standing/predefined liquidity transfer order has been created.

# **UHB 3.5.2.2 Create a New Liquidity Transfer Order Link Set, page 1276**

- 8. Click on the *submit* button.
- 9. Enter your PIN for digital signature purposes (NRO).
- -> The new liquidity transfer order link set has been created.

#### **UHB 3.6.1.1 Create a New Market-Specific Attribute, page 1277**

5. Click on the *submit* button.

6. Enter your PIN for digital signature purposes (NRO).

-> A new market-specific attribute has been created.

# **UHB 3.6.1.2 Create a New Attribute Domain, page 1279**

8. Click on the *submit* button.

9. Enter your PIN for digital signature purposes (NRO).

-> A new attribute domain has been created.

# **UHB 3.6.2.3 Assign a Market-Specific Attribute Value to a Securities Account, page 1285**

- 13. Click on the *submit* button.
- 14. Enter your PIN for digital signature purposes (NRO).
- -> The new market-specific attribute value(s) has (have) been assigned to the selected securities account.

# **UHB 3.10.1.1 Create a New Restriction Type, page 1315**

4. Click on the *submit* button.

- 5. Enter your PIN for digital signature purposes (NRO).
- -> A new restriction type has been created.

### **UHB 3.10.1.2 Configure a Restriction Type Rule Set, page 1318**

- 14. Click on the *submit* button.
- 15. Enter your PIN for digital signature purposes (NRO).
- -> A new restriction type rule set has been created.

### **UHB 3.10.2.3 Assign a Restriction Type to a Securities Account, page 1323**

10. Click on the *submit* button.

- 11. Enter your PIN for digital signature purposes (NRO).
- -> The new restriction type(s) has (have) been assigned to the selected securities account.

### **UHB 3.12.1.2 Create a New Securities Account, page 1333**

- 6. Click on the *submit* button.
- 7. Enter your PIN for digital signature purposes (NRO).
- -> The new securities account has been created.

# **UHB 3.12.1.3 Configure Security CSD Links, page 1335**

7. Click on the *submit* button.

- 8. Enter your PIN for digital signature purposes (NRO).
- -> The security CSD link hast been configured.

# **UHB 3.12.2.3 Configure CSD Account Links, page 1340**

4. Click on the *submit* button.

- 5. Enter your PIN for digital signature purposes (NRO).
- -> A new CSD account link has been configured.

# **UHB 3.12.2.4 Configure Eligible Counterpart CSD, page 1341**

- 4. Click on the *submit* button.
- 5. Enter your PIN for digital signature purposes (NRO).
- -> A eligible counterpart CSD has been configured.

# **UHB 3.13.1.2 Edit an Existing Securities Account, page 1349**

- 19. Click on the submit button.
- 20. Enter your PIN for digital signature purposes (NRO).
- -> The edited securities account static data are stored.

# **UHB 3.13.1.3 Delete an Existing Securities Account, page 1350**

7. Click on the yes button if you really want to delete the securities account.

8. Enter your PIN for digital signature purposes (NRO).

--> The securities account has been deleted.

# **UHB 3.13.3.6 Link a Securities Account to a T2S Dedicated Cash Account for Cash Account for Cash Settlement Purpose, page 1369**

4. Click on the *submit* button.

5. Enter your PIN for digital signature purposes (NRO).

-> A new CMB securities account link has been created.

# **UHB 3.15.1.1 Enter a Settlement Instruction, page 1400**

17. Click on the *submit* button.

18. Enter your PIN for digital signature purposes (NRO).

-> A new settlement instruction has been created.

# **UHB 3.15.1.2 Copy a Settlement Instruction, page 1405**

22. Click on the *submit* button.

23. Enter your PIN for digital signature purposes (NRO).

-> The new settlement instruction has been created based on a copied settlement instruction.

# **UHB 3.15.1.3 Respond to an Allegement Instruction, page 1411**

22. Click on the *submit* button.

23. Enter your PIN for digital signature purposes (NRO).

-> A new immediate liquidity transfer order has been created.

# **UHB 3.15.2.1 Add a Link for a Settlement Instruction, page 1416**

13. Click on the *submit* button.

14. Enter your PIN for digital signature purposes (NRO).

-> A amendment instruction to add a link for a settlement instruction has been created.

# **UHB 3.15.2.2 Amend the Partial Settlement Indicator for a Settlement Instruction, page 1418**

9. Click on the *submit* button.

10. Enter your PIN for digital signature purposes (NRO).

-> A new amendment instruction to change the partial settlement indicator has been created.

# **UHB 3.15.2.3 Amend the Priority for a Settlement Instruction, page 1420**

9. Click on the *submit* button.

10. Enter your PIN for digital signature purposes (NRO).

-> A new amendment instruction to change the priority been created.

# **UHB 3.15.2.4 Remove a Link for a Settlement Instruction, page 1422**

11. Click on the *submit* button.

12. Enter your PIN for digital signature purposes (NRO).

-> A new amendment instruction to remove a link for a settlement instruction has been created.

# **UHB 3.15.3.1 Put a Settlement Instruction on Party Hold, page 1426**

9. Click on the *submit* button.

10. Enter your PIN for digital signature purposes (NRO).

-> A new hold instruction for party hold has been created.

### **UHB 3.15.3.2 Put a Settlement Instruction on CSD Hold, page 1428**

9. Click on the *submit* button.

10. Enter your PIN for digital signature purposes (NRO).

-> A new hold instruction for CSD hold has been created.

#### **UHB 3.15.3.3 Release a Settlement Instruction from Party Hold, page 1429**

9. Click on the *submit* button.

10. Enter your PIN for digital signature purposes (NRO).

-> A new release instruction for party hold has been created.

#### **UHB 3.15.3.4 Release a Settlement Instruction from CSD Hold, page 1431**

9. Click on the *submit* button.

10. Enter your PIN for digital signature purposes (NRO).

-> A new release instruction for CSD hold has been created.

#### **UHB 3.15.3.5 Release a Settlement Instruction from CoSD Hold, page 1433**

9. Click on the *submit* button.

10. Enter your PIN for digital signature purposes (NRO).

-> A new release instruction for CoSD hold has been created.

#### **UHB 3.15.3.6 Release a Settlement Instruction from CSD Validation Hold, page 1435**

10. Click on the *submit* button.

11. Enter your PIN for digital signature purposes (NRO).

-> A new release instruction for CSD validation hold has been created.

#### **UHB 3.15.4.1 Cancel a Settlement Instruction, page 1439**

8. Click on the *submit* button.

9. Enter your PIN for digital signature purposes (NRO).

-> A new cancellation instruction for a settlement instruction has been created.

# **UHB 3.16.1.1 Enter a Settlement Restriction on Securities, page 1446**

9. Click on the *submit* button.

10. Enter your PIN for digital signature purposes (NRO).

-> A new settlement restriction on securities has been created.

#### **UHB 3.16.1.2 Copy a Settlement Restriction on Securities, page 1449**

14. Click on the *submit* button.

15. Enter your PIN for digital signature purposes (NRO).

-> A new settlement restriction on securities has been created based on a copied settlement restriction on securities.

### **UHB 3.16.2.1 Enter a Settlement Restriction on Cash, page 1453**

9. Click on the *submit* button.

10. Enter your PIN for digital signature purposes (NRO).

-> A new settlement restriction on cash has been created.

# **UHB 3.16.2.2 Copy a Settlement Restriction on Cash, page 1456**

14. Click on the *submit* button.

15. Enter your PIN for digital signature purposes (NRO).

-> A new settlement restriction on cash has been created based on a copied settlement restriction on cash.

# **UHB 3.16.3.1 Add a Link for a Settlement Restriction on Securities, page 1460**

13. Click on the *submit* button.

14. Enter your PIN for digital signature purposes (NRO).

-> A new amendment instruction to add a link for a settlement restriction on securities has been created.

# **UHB 3.16.3.2 Amend Priority for a Settlement Restriction on Securities, page 1462**

9. Click on the *submit* button.

10. Enter your PIN for digital signature purposes (NRO).

-> A new amendment instruction to change the priority of a settlement restriction on securities has been created.

# **UHB 3.16.3.3 Remove a Link for a Settlement Restriction on Securities, page 1464**

11. Click on the *submit* button.

12. Enter your PIN for digital signature purposes (NRO).

-> A new amendment instruction to remove a link for a settlement restriction on securities has been created.

# **UHB 3.16.4.1 Add a Link for a Settlement Restriction on Cash, page 1468**

13. Click on the *submit* button.

14. Enter your PIN for digital signature purposes (NRO).

-> A new amendment instruction to add a link for a settlement restriction on cash has been created.

# **UHB 3.16.4.2 Amend the Priority for a Settlement Restriction on Cash, page 1470**

9. Click on the *submit* button.

#### 10. Enter your PIN for digital signature purposes (NRO).

-> A new amendment instruction for a settlement restriction on cash has been created.

# **UHB 3.16.4.3 Remove a Link for a Settlement Restriction on Cash, page 1472**

11. Click on the *submit* button.

# 12. Enter your PIN for digital signature purposes (NRO).

-> A new amendment instruction to remove a link for a settlement restriction on cash has been created.

# **UHB 3.16.5.1 Cancel a Settlement Restriction on Securities, page 1476**

8. Click on the *submit* button.

9. Enter your PIN for digital signature purposes (NRO).

-> A new cancellation instruction for a settlement restriction on securities has been created.

# **UHB 3.16.6.1 Cancel Settlement Restriction on Cash, page 1480**

- 8. Click on the *submit* button.
- 9. Enter your PIN for digital signature purposes (NRO).

-> A new cancellation instruction for a settlement restriction on cash has been created.

# **Proposed change for BFD (Business Functionality Document)[6](#page-29-0):**

Include an explanation of the NRO functionality in the chapter 1 (Introduction) on page 10 after the description of the 4- Eyes Principle:

• Digital Signature: Non-repudiation of origin (line 30?)

In order to meet the general requirement of a very high level of security, a digital signature function for a set of sensitive U2A instructions should be implemented. The user will be asked to enter a PIN code for the purpose of signing whenever an instruction of this set is initiated. With the entry of the PIN, T2S attaches a digital signature to the instruction submitted by the T2S Actor. Non-repudiation of origin (NRO) provides the recipient (T2S) with the evidence for NRO which ensures that the originator (T2S Actor) will not be able to deny having sent the U2A instruction. The evidence of origin is generated by the originator and held by the recipient.

Introduce a new subchapter (9) to the ANNEX B – TECHNICAL ANNEX on page 169 to outline the functionality required to implement NRO in U2A:

9) Digital Signature: Non-repudiation of origin

For a specific set of sensitive U2A functions the T2S GUI will require the digital signing of an instruction performed either in two-eyes or in four-eyes mode. The user needs a public certificate associated with a private key stored on a portable device (SmartCard or USB-token) which will be accessible after entering a PIN code. The certificate, the technical specification of the key storage, the policies regarding the PIN and its maintenance will be issued by the Network Service Provider (NSP) selected by the T2S Actor.

The signing procedure is based on a Java Applet\* which has to be supported by the browser versions (Mozilla Firefox and Microsoft Internet Explorer) installed on the user PC connected to the T2S system.

\*The list of technical requirements needs to be rechecked with the NSP when Java Applet solution has been chosen. **\_\_\_\_\_\_\_\_\_\_\_\_\_\_\_\_\_\_\_\_\_\_\_\_\_\_\_\_\_\_\_\_\_\_\_\_\_\_\_\_\_\_\_\_\_\_\_\_\_\_\_\_\_\_\_\_\_\_\_\_\_\_\_\_\_\_\_\_\_\_\_\_\_\_\_\_\_\_\_\_\_**

\_\_\_\_\_\_\_\_\_\_\_\_\_\_\_\_\_\_\_\_\_\_\_\_\_\_\_\_\_\_\_\_\_\_\_\_\_\_\_\_\_\_\_\_\_\_\_\_\_\_\_\_\_\_\_\_\_\_\_\_\_\_\_\_\_\_\_\_\_\_\_\_\_\_\_\_\_\_\_\_\_\_\_\_\_\_\_\_\_\_\_\_\_\_

**High level description of Impact:**

### **Outcome/Decisions:**

\* CRG meeting of 8 September 2014: The CRG was in favour of the CR but did not conclude on the list of GUI screens that should request a PIN. It was agreed to have a written procedure until 10 September 2014 to seek CRG member's recommendation on GUI screen's ranking. The CRG decided to put the Change Request on hold.

\* Written procedure from 8 September to 10 September 2014: The written procedure with the Change Review Group showed the need of considering 21 U2A functions in addition to the 11 U2A functions from the initial 4CB/ECB proposal.

\* CRG Telco of 24 September 2014: The CRG recommended approval of the Change Request.

\* Advisory Group's advice on 2 October 2014: Following a written procedure, the AG was in favour of the Change Request.

\* CSG resolution on 2 October 2014: Following a written procedure, the CSG adopted the resolution to approve the Change Request.

\* CSG meeting on 11-12 December 2014: The CSG adopted the resolution to add the Change Request to Release 1.1.

<span id="page-29-0"></span>-

<sup>6</sup> 4CB draft proposal.